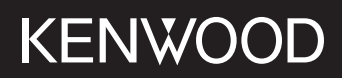

# **DMX5020BTS**

### MONITOR MIT EMPFÄNGER **BEDIENUNGSANLEITUNG**

JVCKENWOOD Corporation

• Die aktuellsten Informationen (die neueste Bedienungsanleitung, Systemupdates, neue Funktionen usw.) finden Sie unter <https://www.kenwood.com/cs/ce/>.

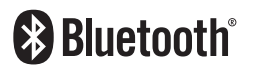

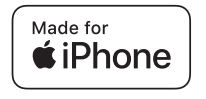

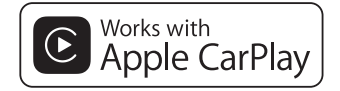

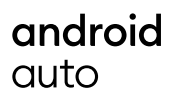

© 2020 JVCKENWOOD Corporation B5H-0358-25 DE (E)

## **Inhalt**

## **[Vor Verwendung](#page-3-0) 4**

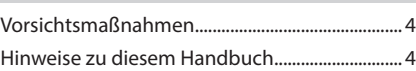

## **[Grundfunktionen](#page-4-0) 5**

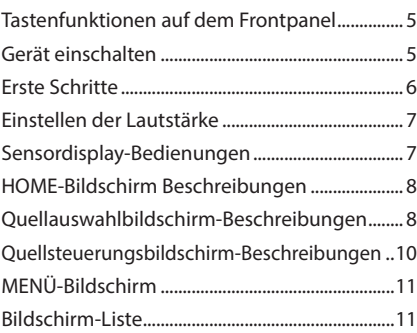

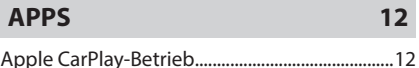

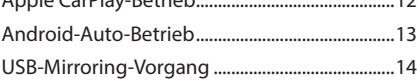

## **[USB](#page-14-0) 15**

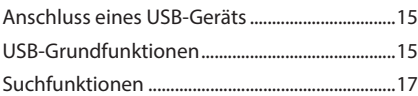

## **[Radio](#page-17-0) 18**

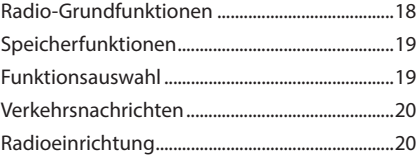

## **[Bluetooth-Steuerung](#page-20-0) 21**

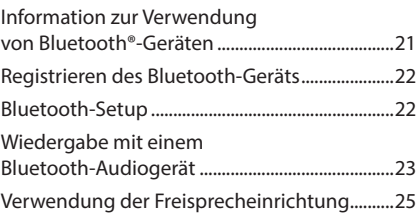

## **[Andere externe Komponenten](#page-28-0) 29**

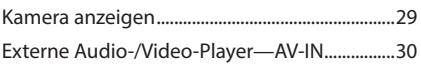

## **[Einstellungen vornehmen](#page-30-0) 31**

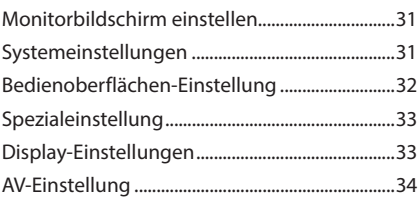

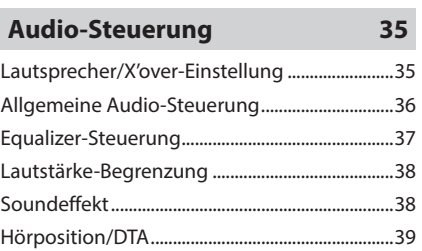

## **[Fernbedienung](#page-39-0) 40**

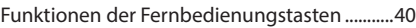

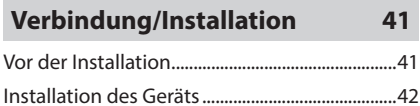

## **[Problembehebung](#page-45-0) 46**

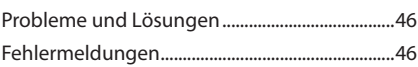

## **[Anhang](#page-46-0) 47**

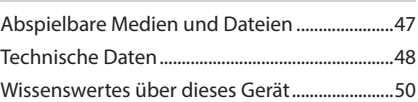

## <span id="page-3-0"></span>**Vor Verwendung**

## **Vorsichtsmaßnahmen**

## #**WARNHINWEISE**

- Ñ **Folgende Vorsichtsmaßnahmen beachten, um Brand oder Verletzungen zu vermeiden:**
- Kurzschlüsse verhindern. Niemals Metallgegenstände (z. B. Münzen oder Werkzeug) ins Gerät stecken oder darin belassen.
- Verfolgen Sie die Anzeige des Geräts während der Fahrt nicht für längere Zeit.
- Falls bei der Installation Probleme auftreten, nehmen Sie Kontakt mit Ihrem KENWOOD-Händler auf.

### Ñ **Vorsichtsmaßnahmen bei der Verwendung dieses Gerätes**

- Falls Sie optionale Zusatzgeräte kaufen, kontaktieren Sie Ihren KENWOOD-Händler, um sicherzustellen, dass sie mit dem Gerät kompatibel sind und in Ihrer Region verwendet werden können.
- Sie können eine Sprache zur Darstellung von Menüs, Audiodatei-Tags usw. wählen. Siehe *[Bedienoberflächen-Einstellung \(S.32\)](#page-31-1)*.
- Das Radio Data System bzw. Radio Broadcast Data System funktioniert nur in Regionen mit Sendern, die diese Dienste unterstützen.

## $\blacksquare$  Schutz des Monitors

• Um den Monitor vor Beschädigungen zu schützen, sollten Sie Ihn nicht mit einem Kugelschreiber oder einem ähnlichen spitzen Gegenstand bedienen.

## Ñ **Gerät reinigen**

• Ist die Frontplatte des Geräts verschmutzt, reinigen Sie sie mit einem weichen trockenen Tuch, z. B. mit einem Silikontuch. Ist die Frontplatte stark verschmutzt, entfernen Sie den Schmutz mit einem angefeuchteten Tuch (mit neutralem Reinigungsmittel) und wischen Sie es anschließend wieder mit einem weichen trockenen Tuch ab.

#### **HINWEIS**

• Kein Reinigungsmittel direkt auf das Gerät sprühen. Dies könnte die mechanischen Bauteile beschädigen. Die Frontplatte nicht mit einem harten Tuch oder Lösungsmitteln wie z. B. Verdünner oder Alkohol reinigen. Dies könnte die Oberfläche zerkratzen oder Aufdrucke löschen.

## Ñ **Gerät zurücksetzen**

• Wenn das Gerät oder das angeschlossene Gerät nicht richtig funktioniert, setzen Sie das Gerät zurück. Drücken Sie auf die Zurücksetzen-Taste. Das Gerät kehrt zu den Werkseinstellungen zurück.

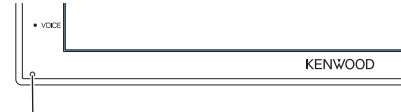

Reset-Taste

#### **HINWEIS**

- Trennen Sie das USB-Gerät, bevor Sie auf die <Zurücksetzen>-Taste drücken. Wenn Sie auf die <Zurücksetzen>-Taste drücken, während das USB-Gerät eingesteckt ist, können die auf dem USB-Gerät gespeicherten Daten beschädigt werden. Informationen dazu, wie Sie das USB-Gerät abtrennen, finden Sie unter Trennen der USB-Geräteverbindung *(S.15)*.
- Wenn Sie nach dem Zurücksetzen das Gerät einschalten, erscheint der Grundeinstellungsbildschirm. Siehe Grundeinstellungen *(S.6)*.

## **Hinweise zu diesem Handbuch**

- Die in diesem Handbuch gezeigten Bildschirme und Bedienelemente sind Beispiele, die zur Verdeutlichung der Funktionen dienen sollen. Aus diesem Grund können sie sich von den tatsächlichen Bildschirmen oder verwendeten Bedienelementen unterscheiden oder es werden andere Anzeigemuster verwendet.
- **Anzeigesprache**: Englischsprachige Anzeigen werden zur Erklärung verwendet. Sie können die Anzeigesprache im SETUP-Menü wählen. Siehe *[Bedienoberflächen-Einstellung \(S.32\)](#page-31-1)*.

## <span id="page-4-0"></span>**Grundfunktionen**

## **Tastenfunktionen auf dem Frontpanel**

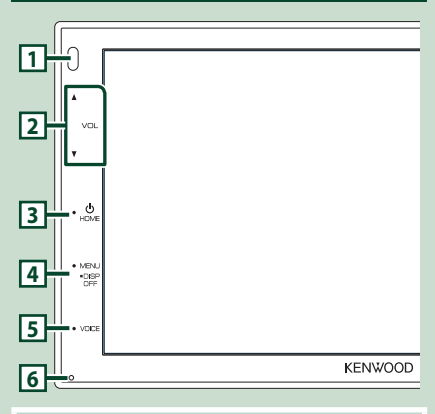

#### **HINWEIS**

• Die in dieser Anleitung gezeigten Bedienelemente sind Beispiele, die zur Verdeutlichung der Funktionen dienen sollen. Aus diesem Grund kann es zu Abweichungen vom vorliegenden Panel kommen.

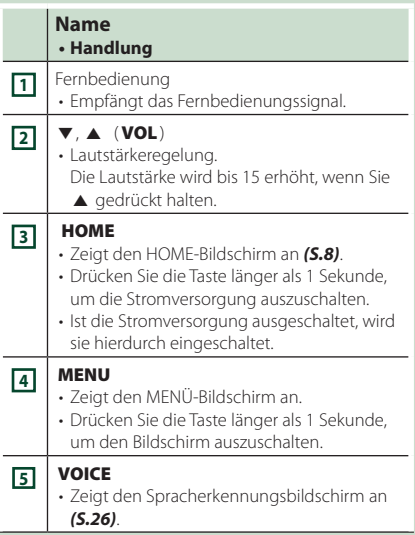

## **Name**

## **• Handlung**

**6** Zurücksetzen • Wenn das Gerät oder das angeschlossene Gerät nicht richtig funktioniert, wird das Gerät auf die Grundeinstellungen zurückgesetzt, sobald diese Taste gedrückt wird.

## **Gerät einschalten**

#### **1 Drücken Sie die Taste** HOME**.**

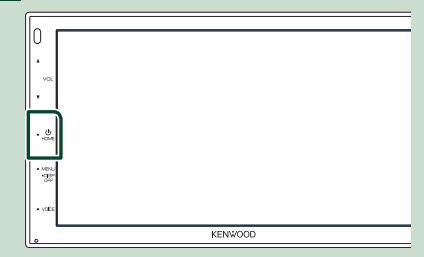

> Das Gerät ist eingeschaltet.

### ● **Zum Ausschalten des Geräts:**

**1 Drücken Sie die Taste** HOME **1 Sekunde lang.**

#### **HINWEIS**

• Wird das Gerät erstmals nach der Installation eingeschaltet, müssen einige Grundeinstellungen durchgeführt werden

#### *(S.6)*.

## <span id="page-5-0"></span>**Erste Schritte**

#### **Erst-Setup**

Nehmen Sie diese Einstellung vor, wenn Sie das Gerät zum ersten Mal benutzen.

#### **1 Jedes Element wie folgt einstellen.**

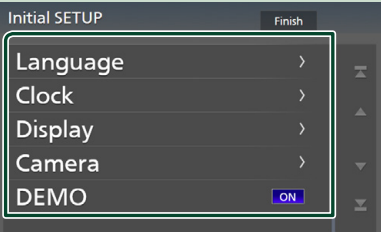

#### ■ Language

Wählen Sie die für den Steuerungsbildschirm und die Einstellungselemente zu verwendende Sprache. Die Werkseinstellung

ist "**British English(en)**".

- 1 Berühren Sie Language.
- (2) Berühren Sie Language.
- 3 Wählen Sie die gewünschte Sprache.
- 4) Berühren Sie **61**.

#### ■ Clock

Stellt die Uhr ein.

Für Details zur Vorgehensweise siehe *Kalender-/Uhreinstellungen (S.6)*.

#### ■ Display

Legen Sie das Hintergrundbild für den Bildschirm fest.

- 1) Berühren Sie Display.
- 2 Berühren Sie Background.
- 3 Wählen Sie das Bild aus.
- 4) Berühren Sie 51

Für Details zur Vorgehensweise siehe

*[Display-Einstellungen \(S.33\)](#page-32-1)*.

#### ■ Camera

Stellen Sie die Parameter für die Kamera ein.

- 1 Berühren Sie Camera .
- 2 Stellen Sie jede Funktion ein und berühren Sie **61**

Für Details zur Vorgehensweise, siehe

### *[Kamera-Einstellungen \(S.29\)](#page-28-1)*.

#### ■ DEMO

Zum Einstellen des Demonstrationsmodus. Werkseinstellung ist "ON".

10 Berühren Sie DEMO und stellen Sie ON oder OFF ein.

#### **2 Berühren Sie** Finish**.**

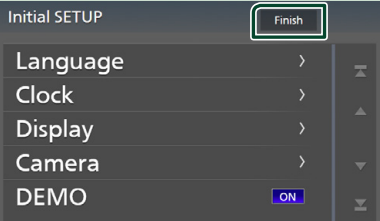

#### **HINWEIS**

• Diese Einstellungen lassen sich im SETUP-Menü einstellen. Siehe *[Einstellungen vornehmen](#page-30-1)  [\(S.31\)](#page-30-1)*.

## **Kalender-/Uhreinstellungen**

- **1 Drücken Sie die Taste** MENU**.**
	- h Der MENÜ-Bildschirm erscheint.

## **2** Berühren Sie

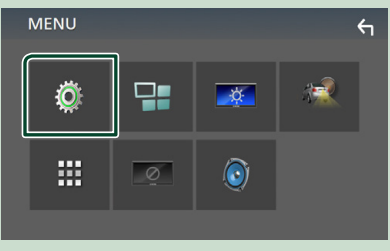

**>** Der SETUP-Menübildschirm wird angezeigt.

#### <span id="page-6-0"></span>**3 Berühren Sie** User Interface **.**

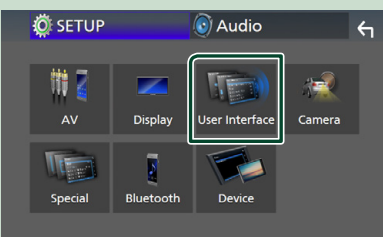

 $\blacktriangleright$  Zeigt den Bedienoberflächenbildschirm an.

#### **4 Berühren Sie** Clock Adjust**.**

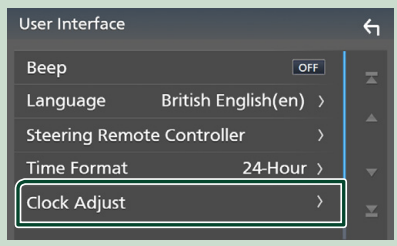

**5 Stellen Sie das Datum ein und dann die Uhrzeit.**

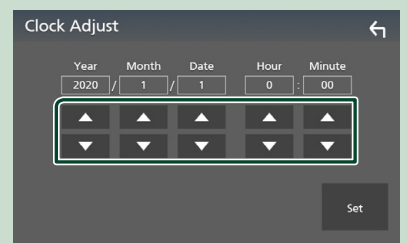

### **6 Berühren Sie** Set**.**

#### **HINWEIS**

• Deaktivieren Sie RDS CT, bevor Sie die Uhrzeit einstellen. Siehe *Radioeinrichtung (S.20)*.

## **Einstellen der Lautstärke**

Um die Lautstärke (0 bis 40) einzustellen,

drücken Sie  $\blacktriangle$  für höhere und  $\nabla$  für niedrigere Lautstärke.

Durch Halten von A wird die Lautstärke kontinuierlich bis zum Pegel 15 gesteigert.

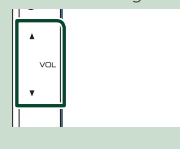

## **Sensordisplay-Bedienungen**

Um Bedienungen auf dem Bildschirm auszuführen, können Sie berühren, berührt halten, wischen oder streichen, um einen Gegenstand zu wählen, das Displayeinstellung-Menü-Schirmbild aufrufen, die Seite umblättern usw.

#### ● **Berühren**

Berühren Sie den Bildschirm sanft, um einen Gegenstand auf dem Bildschirm zu wählen.

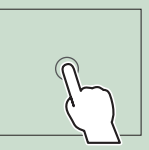

#### ● **Berührt halten**

Berühren Sie den Bildschirm und lassen Sie Ihren Finger an der gleichen Stelle, bis die Anzeige wechselt oder eine Meldung angezeigt wird.

#### ● **Wischen**

Ziehen Sie Ihren Fingers nach links oder rechts auf dem Bildschirm entlang, um die Seite zu wechseln.

Sie können durch die Listenansicht scrollen, indem Sie sie mit dem Finger nach oben/unten streichen.

#### ● **Streichen**

Ziehen Sie Ihren Fingers nach oben oder unten auf dem Bildschirm entlang, um das Schirmbild weiterzublättern.

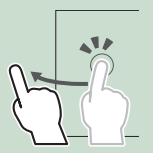

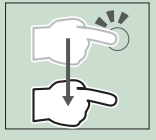

## <span id="page-7-0"></span>**HOME-Bildschirm Beschreibungen**

Die meisten Funktionen lassen sich über den HOME-Bildschirm ausführen.

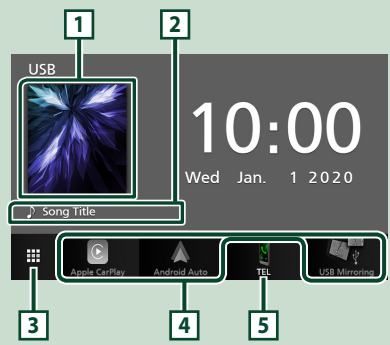

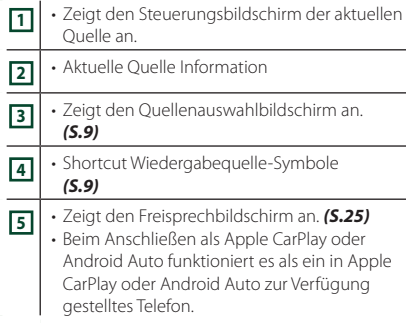

## **Den HOME-Bildschirm aufrufen**

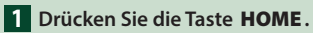

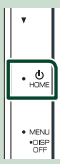

 $\triangleright$  Der HOME-Bildschirm erscheint.

## **Quellauswahlbildschirm-Beschreibungen**

Sie können alle Wiedergabequellen und Optionen auf dem Quellenauswahl-Bildschirm anzeigen.

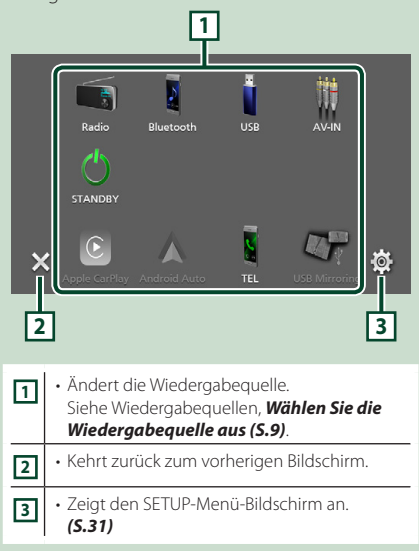

## **Wählen Sie die Wiedergabequelle aus**

## **1** Berühren Sie auf dem HOME-**Bildschirm.**

In diesem Bildschirm können Sie die folgenden Quellen und Funktionen auswählen.

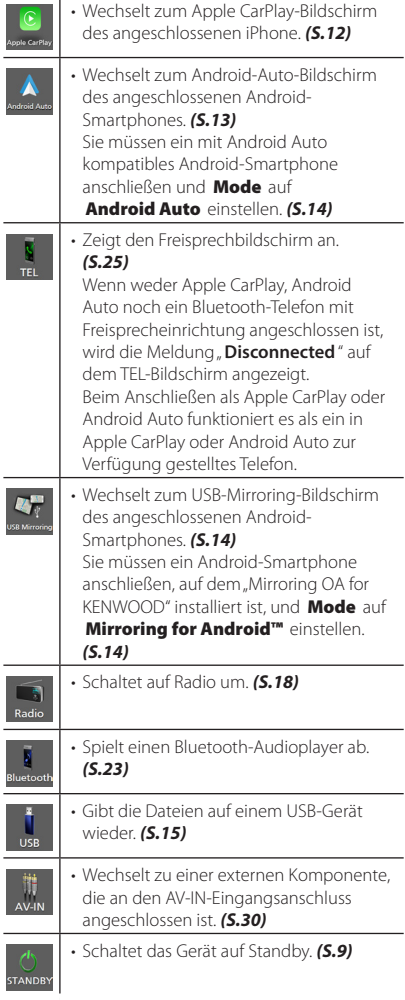

#### *Wiedergabequelle auf dem HOME-Bildschirm auswählen*

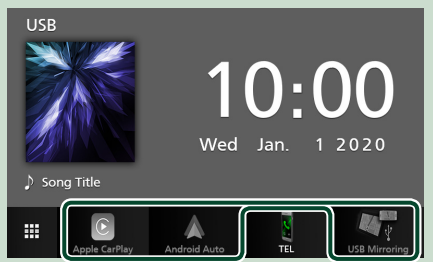

Die 3 auf dem Quelle-Auswahl-Bildschirm als große Symbole angezeigten Punkte werden auf dem HOME-Bildschirm gezeigt.

Sie können die in diesem Bereich angezeigten Punkte durch Anpassen des Quelle-Auswahl-Bildschirms ändern. *(S.10)*

## **Schalten Sie das Gerät auf Standby**

**1** Berühren Sie **Heilauf** dem HOME-**Bildschirm.**

## **2 Berühren Sie** STANDBY**.**

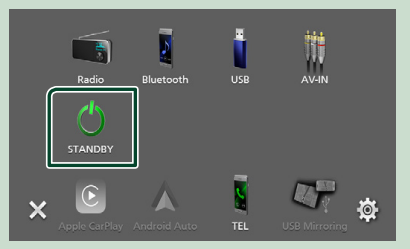

#### <span id="page-9-0"></span>**Passen Sie Verknüpfungstasten auf dem HOME-Bildschirm individuell an**

Sie können die Anordnung der Symbole für Quellen beliebig ändern.

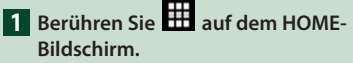

- **2 Drücken und halten Sie das Symbol, das Sie verschieben möchten, um zum Anpassungsmodus zu wechseln.**
- **3 Ziehen Sie es an die gewünschte Stelle.**

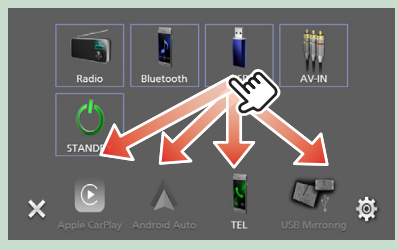

## **Quellsteuerungsbildschirm-Beschreibungen**

Es gibt eine Reihe von Funktionen, die von praktisch jedem Bildschirm aus aufgerufen werden können.

#### Anzeigen

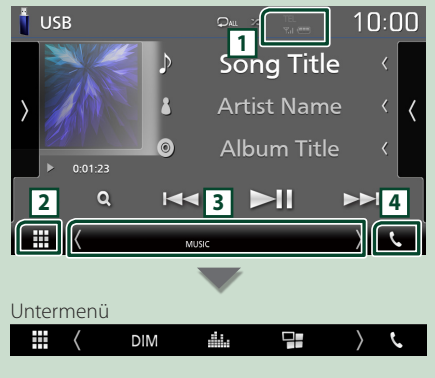

### **1 11 12** */*  $\frac{1}{2}$  **11 00**

Angeschlossene Bluetooth-Geräte-Informationen.

## **2 Alle Quellsymbole**

Zeigt alle Quellen an.

#### **3 Zweiter Bildschirm**

- $\langle$  /  $\rangle$  : Der zweite Bildschirm wechselt mit jeder Berührung. Sie können auch den Zweiten Bildschirm wechseln, indem Sie auf dem Bildschirm nach links oder rechts wischen.
- Anzeigen: Zeigt die aktuelle
- Quellenbedingung und so weiter an. – **MUTE** : Die Stummschaltfunktion ist aktiv.
- **LOUD**: Die Loudness-Funktion ist aktiviert.
- Untermenü
- **DIM**: Funktion, wenn das Symbol berührt wird: Die erste Berührung verdunkelt den Bildschirm, die zweite Berührung verdunkelt den Bildschirm weiter und die dritte Berührung stellt die ursprüngliche Helligkeit des Bildschirms wieder her.
- $\blacksquare$ : Zeigt den Bildschirm des grafischen Equalizers an. *[\(S.37\)](#page-36-1)*
- **Fill**: Zeigt den APP-Bildschirm (Apple CarPlay/ Android Auto) an. *(S.12)*.

## **4** Û

#### Zum Anzeigen des Freisprechbildschirms berühren. *[\(S.25\)](#page-24-1)*

Beim Anschließen als Apple CarPlay oder Android Auto funktioniert es als ein in Apple CarPlay oder Android Auto zur Verfügung gestelltes Telefon.

## <span id="page-10-0"></span>**MENÜ-Bildschirm**

#### **1 Drücken Sie die Taste** MENU**.**

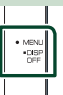

**>** Der MENÜ-Bildschirm erscheint.

#### **2 Berühren, um den MENÜ-Bildschirm anzuzeigen.**

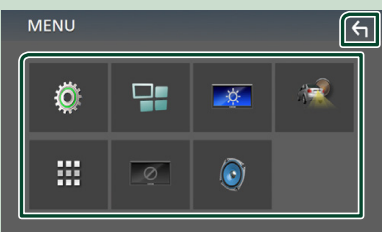

#### Der Inhalt des Menüs ist wie folgt.

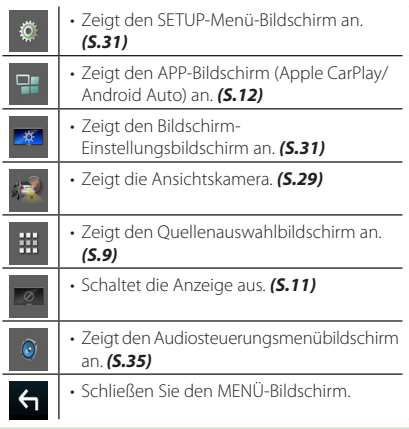

## **Schalten Sie den Bildschirm aus**

#### **1** Wählen Sie **auf dem MENÜ-Bildschirm aus.**

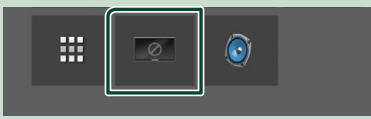

● **Um den Bildschirm einzuschalten**

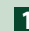

**1 Berühren Sie das Display.**

## **Bildschirm-Liste**

Die meisten Bildschirm-Listen haben einige gemeinsame Funktionstasten.

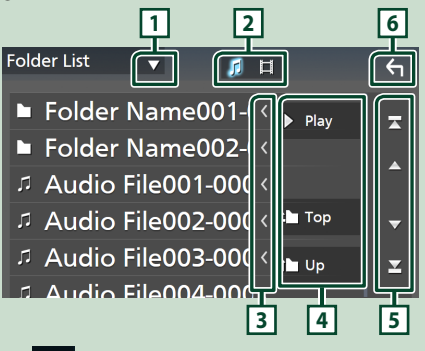

#### $\blacktriangledown$ **1**

Zeigt das Listentyp-Wahlfenster an.

## **2**

Zeigt die Musik/Film-Dateienliste an.

### **3** Text scrollen

Scrollt die Textanzeige.

## $\sqrt{4}$  Play  $\sqrt{4}$

Tasten mit unterschiedlichen Funktionen werden hier angezeigt.

- Play: Spielt alle Titel im Ordner mit dem aktuellen Titel ab.
- **Dup Portion**: Springt in die obere Hierarchie.

**5 / / / / / / / / / / / Seite scrollen** Sie können die Seite ändern, um mehr Elemente

anzuzeigen, indem Sie auf  $\Box$  /  $\Box$  drücken.

 $\cdot$   $\blacksquare$  /  $\blacksquare$  : Zeigt die oberste oder unterste Seite an.

## **6 Rückkehr**

Kehrt zurück zum vorherigen Bildschirm.

#### **HINWEIS**

• Die Tasten, die im Listenbildschirm nicht betätigt werden können, werden nicht angezeigt.

## <span id="page-11-0"></span>**APPS**

## **Apple CarPlay-Betrieb**

Apple CarPlay ist ein intelligenterer, sichererer Weg, Ihr iPhone im Auto zu verwenden. Apple CarPlay nimmt die Dinge, die Sie mit dem iPhone tun möchten und zeigt sie auf dem Bildschirm des Produkts an. Sie können während der Fahrt vom iPhone Weganweisungen erhalten, Anrufe tätigen, Mitteilungen senden und empfangen und Musik hören. Sie können auch die Siri-Sprachsteuerung nutzen, um das iPhone leichter zu bedienen. Für Einzelheiten zu Apple CarPlay besuchen Sie *https://www.apple.com/ios/carplay/*.

### *Geeignete iPhone-Geräte*

Sie können Apple CarPlay mit den folgenden iPhone-Modellen verwenden.

- iPhone 11 Pro Max
- iPhone 7 Plus
- iPhone 11 Pro
- iPhone 7
- iPhone 11
- iPhone SE • iPhone 6s Plus
- iPhone XR
- iPhone XS Max
- iPhone 6s
- iPhone XS
- iPhone 6 Plus • iPhone 6
- iPhone X • iPhone 8 Plus
- iPhone 8
- iPhone 5s
- iPhone 5c
- iPhone 5

## $\blacksquare$  Vorbereitung

- **1 Verbinden Sie das iPhone über das KCAiP103 mit dem USB-Anschluss.** *[\(S.45\)](#page-44-0)* Wenn ein iPhone, das mit Apple CarPlay kompatibel ist, an den USB-Anschluss angeschlossen wird, wird das derzeit angeschlossene Bluetooth-Smartphone getrennt.
- **2 Entsperren Sie Ihr iPhone.**

### **E** Betriebstasten und verfügbare **Apps auf dem Startbildschirm von Apple CarPlay**

Sie können die Apps des angeschlossenen iPhones nutzen.

Die angezeigten Elemente und die auf dem Bildschirm genutzte Sprache unterscheiden sich je nach den angeschlossenen Geräten.

Um den Apple-CarPlay-Modus aufzurufen, berühren Sie das Symbol Apple CarPlay im Quellenauswahlbildschirm. *(S.9)*

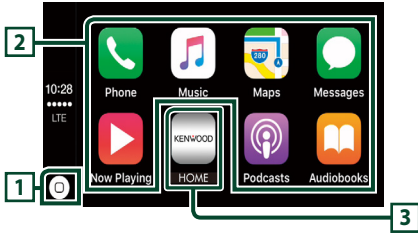

## $\overline{1}$

- Zeigt den Startbildschirm von Apple CarPlay an.
- Zum Aktivieren von Siri gedrückt halten.

#### **2 Anwendungstasten**

Startet die Anwendung.

#### **3** HOME

Schließt den Apple CarPlay-Bildschirm und zeigt den Home-Bildschirm an.

#### *Zum Verlassen des Apple CarPlay-Bildschirms*

**1 Drücken Sie die Taste** HOME**.**

## **Nutzung von Siri**

Sie können Siri aktivieren.

**1 Drücken Sie die Taste** VOICE**.**

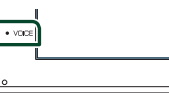

**KENWOOD** 

- **2 Sprechen Sie mit Siri.**
- **K** Schalten Sie auf den Apple **CarPlay-Bildschirm um, während Sie eine andere Quelle hören**
- **1 Drücken Sie die Taste** HOME**.**  $\triangleright$  Der HOME-Bildschirm erscheint.
- **2 Berühren Sie** Apple CarPlay **.**

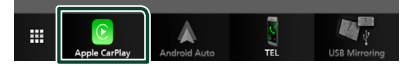

#### **HINWEIS**

• Wenn der Ton mittels Apple CarPlay ausgegeben wird, wenn der Apple-CarPlay-Bildschirm angezeigt wird, wird die Quelle auf Apple CarPlay umgeschaltet.

## <span id="page-12-0"></span>**Android-Auto™-Betrieb**

Mit Android Auto können Sie die Funktionen Ihres Android-Smartphones nutzen, die während der Fahrt geeignet sind. Sie können während der Fahrt ganz einfach auf die Streckenführung zugreifen, Anrufe tätigen, Musik hören und auf praktische Funktionen auf dem Android-Smartphone zugreifen.

Für Einzelheiten zu Apple CarPlay besuchen Sie *[https://www.android.com/auto/](https://www.android.com/auto)* und *<https://support.google.com/androidauto>*.

#### *Geeignete Android-Smartphones*

Sie können Android Auto mit Android-Smartphones der Android-Version 5.0 oder aktueller verwenden.

#### **HINWEIS**

• Android Auto ist möglicherweise nicht auf allen Geräten und nicht in allen Ländern und Regionen verfügbar.

## Ñ **Vorbereitung**

**1 Schließen Sie ein Android-Smartphone über den USB-Anschluss an.** *[\(S.45\)](#page-44-0)*

Schließen Sie das Android-Smartphone über Bluetooth an, um die Freisprechfunktion zu nutzen.

Wenn ein Android-Smartphone, das mit Android Auto kompatibel ist, an den USB-Anschluss angeschlossen wird, wird das Smartphone automatisch über Bluetooth angeschlossen und das derzeit angeschlossene Bluetooth-Telefon wird abgetrennt.

#### **2 Entsperren Sie Ihr Android-Smartphone.**

#### **HINWEIS**

• Um Android Auto zu verwenden, müssen Sie Mode auf Android Auto einstellen. *(S.14)* 

#### **Betriebstasten und verfügbare Apps auf dem Android Auto-Bildschirm**

Sie können die Vorgänge der Apps des angeschlossenen Android-Smartphones durchführen.

Die auf dem Bildschirm angezeigten Elemente unterscheiden sich je nach dem angeschlossenen Android-Smartphone.

Um den Android-Auto-Modus aufzurufen, berühren Sie das Symbol Android Auto auf dem Quellenauswahl-Bildschirm. *(S.9)*

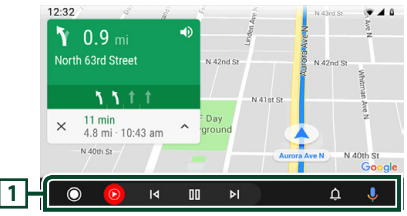

#### **1 Anwendungs-/Informationstasten**

Startet die Anwendung oder zeigt Informationen an.

#### *Schließen des Android Auto-Bildschirms*

**1 Drücken Sie die Taste** HOME**.**

## Ñ **Nutzen der Sprachsteuerung**

**1 Drücken Sie die Taste** VOICE**.**

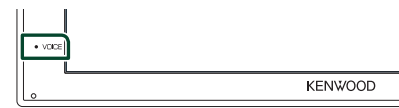

### *Abbrechen*

**1 Drücken Sie die Taste** VOICE**.**

#### **■ Schalten Sie auf den Android Auto-Bildschirm um, während Sie eine andere Quelle hören**

- **1 Drücken Sie die Taste** HOME**.**  $\triangleright$  Der HOME-Bildschirm erscheint.
- **2 Berühren Sie** Android Auto**.**

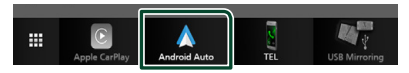

#### **HINWEIS**

• Wenn der Ton mittels Android Auto ausgegeben wird, wenn der Android-Auto-Bildschirm angezeigt wird, wird die Quelle auf Android Auto umgeschaltet.

## <span id="page-13-0"></span>**USB-Mirroring-Vorgang (nur Android)**

Sie können die App auf dem Gerät anzeigen und steuern, wenn Ihr Smartphone am USB-Anschluss angeschlossen ist.

## $\blacksquare$  Vorbereitung

**1 Laden Sie die Spiegel-App von Google Play herunter.**

Installieren Sie die neueste Version der Spiegeln-Anwendung "Mirroring OA for KENWOOD" auf Ihrem Android.

**2 Koppeln Sie Ihr Smartphone über Bluetooth mit dem Gerät.** Siehe *[Registrieren des Bluetooth-Geräts](#page-21-1)  [\(S.22\)](#page-21-1)* und *[Verbinden Sie das Bluetooth-](#page-22-2)[Gerät \(S.23\)](#page-22-2)*.

## Ñ **Einen Gerätemodus auswählen**

- **1 Drücken Sie die Taste** MENU**.** hh Der MENÜ-Bildschirm erscheint.
	-
- **2 Berühren Sie .**
	- hh Der SETUP-Bildschirm wird angezeigt.
- **3 Berühren Sie** Device **.**

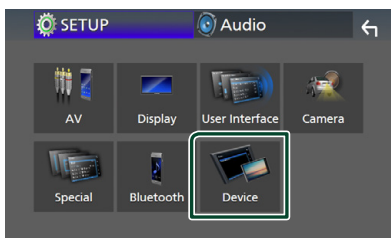

- **4 Drücken Sie** Mode **.**
- **5 Drücken Sie** Mirroring for Android™**.**

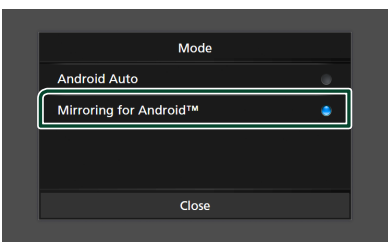

## **Geeignete Android-Smartphones**

- Android Version 7.0 oder höher
- Linux Kernel Version 3.5 oder höher
- Bluetoothunterstützung

#### **HINWEIS**

• Dieses Gerät funktioniert möglicherweise mit bestimmten Android-Smartphones nicht.

### $\blacksquare$  Verbinden eines Android-**Smartphones**

- **1 Schließen Sie ein Android-Smartphone über den USB-Anschluss an.**
- **2 Starten Sie die Spiegel-App auf Ihrem Android-Smartphone.**

Tippen Sie auf OK, um die Spiegel-App zu starten.

Tippen Sie auf **Start now**, um Ihren Android-Bildschirm zu übertragen.

- **3 Sie können die Spiegelfunktion jetzt nutzen.**
- **E** Bedienung von Mirroring OA
- **1 Aktivieren Sie die Spiegel-App auf Ihrem Smartphone und verbinden Sie dann mit diesem Gerät.**
- **2 Drücken Sie die Taste** HOME**.**
- **3 Berühren Sie** USB Mirroring**.**

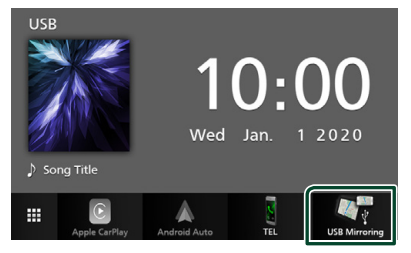

• Sie können den gleichen Bildschirm des Android-Smartphones auf dem Bildschirm des Geräts anzeigen.

## <span id="page-14-0"></span>**Anschluss eines USB-Geräts**

**1 Verbinden Sie das USB-Gerät mit dem USB-Kabel.** *[\(S.44\)](#page-43-0)*

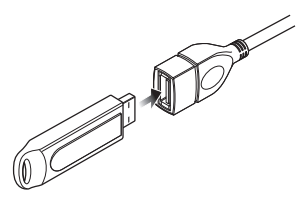

- **2 Drücken Sie die Taste** HOME**.**
- **3 Berühren Sie .**
- **4 Berühren Sie** USB**.** *(S.9)*

## Ñ **Trennen Sie das USB-Gerät**

- **1 Drücken Sie die Taste** HOME**.**
- $2$  Berühren Sie  $\mathbf{\mathbf{\#}}$ .
- **3 Berühren Sie eine andere Quelle als** USB**.**
- **4 Trennen Sie das USB-Gerät ab.**

## Ñ **Verwendbare USB-Geräte**

Sie können ein USB-Gerät mit Massenspeicher mit diesem Gerät verwenden.

In diesem Handbuch wird der Begriff "USB device" für Flash-Speichergeräte verwendet.

#### ● **Wissenswertes über das Dateisystem**

Eines der nachfolgenden Dateisysteme sollte verwendet werden.

• FAT16 • FAT32 • exFAT

#### **HINWEIS**

- Bringen Sie das USB-Gerät an einer Stelle an, die einer sicheren Fahrweise nicht hinderlich ist.
- Sie können kein USB-Gerät über einen USB-Hub und einen Mehrfach-Kartenleser anschließen.
- Erstellen Sie Sicherheitskopien der Audiodateien, die in diesem Gerät verwendet werden. Je nach Betriebsbedingungen des USB-Geräts kann es sein, dass diese Dateien gelöscht werden. Für Schäden durch gelöschte Speicherdaten wird keine Haftung übernommen.

## **USB-Grundfunktionen**

Die meisten Funktionen lassen sich über den Quellensteuerungsbildschirm und den Wiedergabebildschirm bedienen.

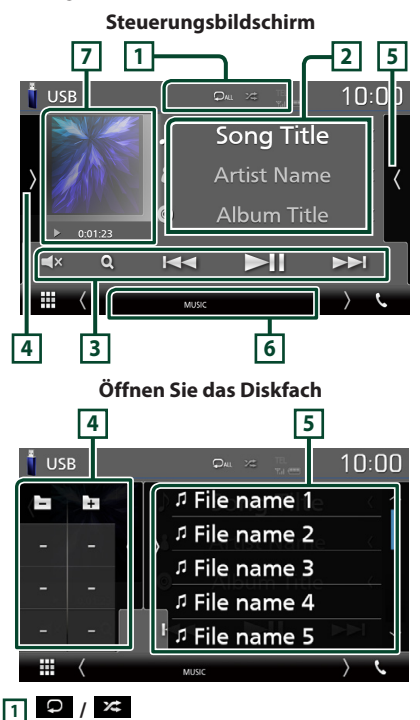

•  $\bullet$  : Wiederholt den aktuellen Titel/Ordner. Jedes Mal, wenn Sie die Taste berühren, schaltet der Wiederholungsmodus in die folgende Reihenfolge um.

Datei wiederholen ( $\bigcirc$ 0), Ordner wiederholen (D<sub>b</sub>), Alle wiederholen (2u<sub>b)</sub>

•  $\overline{\mathbf{z}}$  : Spielt alle Titel im aktuellen Ordner in zufälliger Reihenfolge ab. Jedes Mal, wenn Sie die Taste berühren, schaltet der Zufallsmodus in die folgende Reihenfolge um. Datei zufällig ( $\star$ ), Zufällig aus ( $\star$ )

#### **2 Titelinformation**

Zeigt die Information zur aktuellen Datei an.

Es werden nur ein Dateiname und ein Ordnername angezeigt, wenn keine Tag-Informationen vorhanden sind.

## **3 Bedientasten**

• Q: Durchsucht Titel/Datei. Weitere Details zu den Suchfunktionen finden Sie unter

#### *Suchfunktionen (S.17)*.

•  $\leftarrow$   $\leftarrow$  : Antippen, um vorige/nächste Datei zu suchen.

Für schnellen Vorlauf oder schnellen Rücklauf anhaltend drücken.

- $\blacksquare$ : Wiedergabe oder Pause.
- $\cdot$   $\Box$ **x** : Berühren, um stummzuschalten oder die Stummschaltung aufzuheben.

#### **4 Funktionspanel**

Tippen Sie auf die linke Seite des Bildschirms, um das Funktionspanel anzuzeigen. Tippen Sie erneut, um das Panel zu schließen.

- $\cdot$   $\Box$   $\Box$  : Durchsucht den vorigen/nächsten Ordner.
- ASPECT (nur während der Videowiedergabe): Bildschirmmodus auswählen.
	- Full : Ändert das Bildformat des Videos und zeigt es als Vollbild auf dem Bildschirm an.
	- Normal : Anzeige im Verhältnis 4:3.

Auto : Zeigt das Video als Vollbild vertikal oder horizontal ohne Verhältnisänderung an.

#### **5 Inhaltsliste**

Tippen Sie auf die rechte Seite des Bildschirms, um die Inhaltsliste anzuzeigen. Tippen Sie erneut, um die Liste zu schließen.

Zeigt die Wiedergabeliste an. Wenn Sie einen Titel/Dateinamen in der Liste antippen, beginnt die Wiedergabe.

#### **6 Anzeigepunkte**

- **VIDEO**: Identifiziert eine Videodatei.
- **MUSIC**: Identifiziert eine Musikdatei.
- **7 Artwork/Wiedergabemodus-Anzeige/ Wiedergabezeit**

Die Hülle der aktuell abgespielten Datei wird angezeigt.

•  $\rightarrow$   $\rightarrow$  usw.: Aktuelle Wiedergabemodus-Anzeige

Die Bedeutungen der einzelnen Icons lauten wie folgt:

- $\blacktriangleright$  (Wiedergabe),  $\blacktriangleright$  (Schnellvorlauf),
- A (Schnellrücklauf), H (Pause).

#### **Videobildschirm**

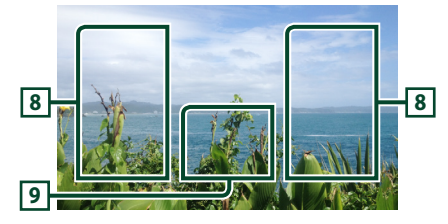

#### **8 Suche Dateibereich (nur Videodatei)**

Berühren Sie, um die nächste/vorherige Datei zu suchen.

#### **9 Tastenanzeigebereich (nur Videodatei)**

Berühren, um den Steuerungsbildschirm anzuzeigen.

## <span id="page-16-0"></span>**Suchfunktionen**

Sie können Musik- oder Videodateien durch die folgende Bedienung suchen.

- **1** Berühren Sie Q.
- **2 Berühren Sie ▼**.

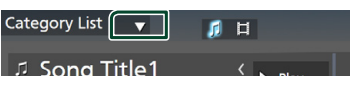

 $\leftarrow$ 

**3 Wählen Sie den Listentyp.**

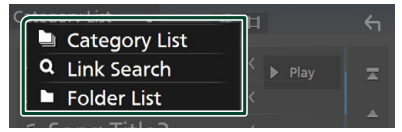

#### **HINWEIS**

• Zur Bedienung im Listenbildschirm siehe *Bildschirm-Liste (S.11)*.

## **Kategoriesuche**

Sie können eine Datei suchen, indem Sie eine Kategorie wählen.

- **1 Berühren Sie** Category List**.**
- **2 Wählen Sie aus, ob Sie nach Audiodateien**  suchen möchten.
- **3 Berühren Sie die gewünschte Kategorie.**

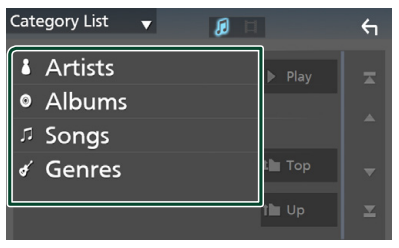

- $\triangleright$  Die zur Ihrer Auswahl entsprechende Liste erscheint.
- **4 Antippen, um gewünschtes Element der Liste auszuwählen. Wiederholen Sie diesen Schritt bis Sie die gewünschte Datei gefunden haben.**

## Ñ **Linksuche**

Sie können den aktuellen Titel verwenden, um eine Datei desselben Interpreten/Albums/ Genres zu suchen.

- **1 Berühren Sie** Link Search**.**
- **2 Berühren Sie den gewünschten Tag-Typ. Sie können aus dem Interpreten, Album und Genre auswählen.**

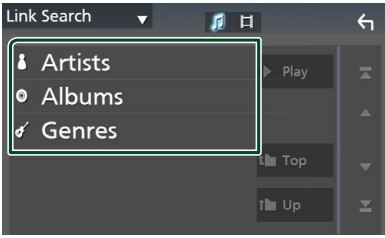

- $\triangleright$  Die zur Ihrer Auswahl entsprechende Liste erscheint.
- **3 Gewünschtes Element der Liste drücken.**

## Ñ **Ordnersuche**

Sie können eine Datei nach Hierarchie suchen.

**1 Berühren Sie** Folder List**.**

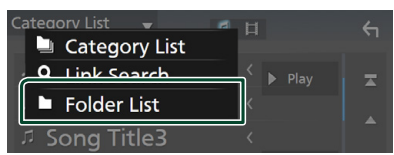

**2 Drücken Sie auf den gewünschten Ordner.**

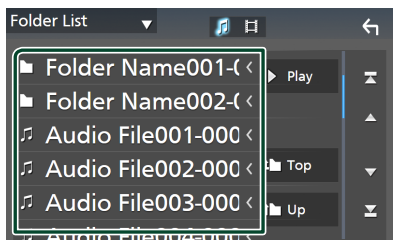

Berühren Sie einen Ordner, um den Ordnerinhalt anzuzeigen.

**3 Antippen, um gewünschtes Element der Liste auszuwählen. Wiederholen Sie diesen Schritt bis Sie die gewünschte Datei gefunden haben.**

## <span id="page-17-0"></span>**Radio**

## **Radio-Grundfunktionen**

Die wichtigsten Funktionen lassen sich vom Quellensteuerungsbildschirm bedienen.

Um die Radio-Quelle aufzurufen, berühren Sie das Symbol Radio auf dem Quellenauswahl-Bildschirm. *(S.9)*

#### **Steuerungsbildschirm**

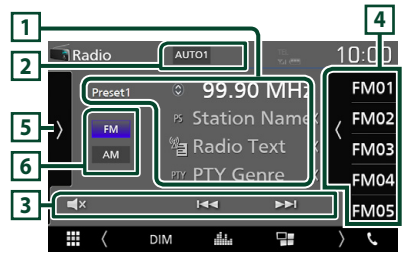

#### **Öffnen Sie das Diskfach**

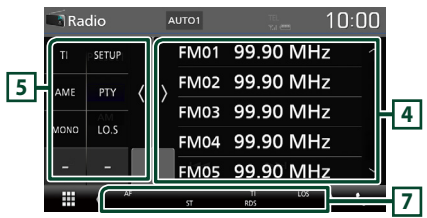

## **1 Informationsanzeige**

Zeigt die Information zum aktuellen Sender an: Frequenz

Berühren von  $\odot$  ermöglicht das Umschalten zwischen Inhalt A und Inhalt B.

- Inhalt A: PS-Name, Radiotext, PTY-Genre
- Inhalt B: Radiotext Plus, Titel, Interpret

**Preset#** : Voreinstellungsnummer

### **2 Suchmodus**

Schaltet den Suchmodus in der folgenden Reihenfolge um; AUTO1, AUTO2, MANUAL.

- AUTO1: Stellt automatisch einen Sender mit gutem Empfang ein.
- AUTO2: Stellt einen Sender nach dem anderen aus dem Speicher ein.
- MANUAL : Schaltet manuell zur nächsten Frequenz um.

### **3 Bedientasten**

- $\blacktriangleleft$   $\blacktriangleright$  : Schaltet auf einen Sender. Die Methode zum Umschalten der Frequenz kann geändert werden (siehe 2 in der Tabelle).
- **\*** : Berühren, um stummzuschalten oder die Stummschaltung aufzuheben.

#### **4 Presetliste**

- Tippen Sie auf die rechte Seite des Bildschirms, um die Voreinstellungsliste anzuzeigen. Tippen Sie erneut, um die Liste zu schließen.
- Ruft den gespeicherten Sender auf.
- Wenn Sie die Taste 2 Sekunden lang gedrückt halten, wird der gerade empfangene Sender gespeichert.

#### **5 Funktionspanel**

Tippen Sie auf die linke Seite des Bildschirms, um das Funktionspanel anzuzeigen. Tippen Sie erneut, um das Panel zu schließen.

- TI (nur FM): Schaltet den Verkehrsnachrichtenmodus ein. Weitere Details finden Sie unter *Verkehrsnachrichten (S.20)*.
- SETUP (nur FM): Zeigt den Radio-SETUP-Bildschirm an. Weitere Details finden Sie unter *Radioeinrichtung (S.20)*.
- AME: Stellt Sender automatisch vorab ein. Weitere Details finden Sie unter *Automatische Programmspeicherung (S.19)*.
- PTY (nur FM): Sucht ein Programm mit der Einstellung Programmsparte. Nähere Einzelheiten siehe *Suchen nach Programmart (S.19)*.
- MONO (nur FM): Schaltet auf Mono-Empfang.
- LO.S (nur FM): Schaltet die lokale Suchfunktion ein oder aus.

### **6** FM AM

Schaltet das Band um.

#### **7 Anzeigepunkte**

- **ST** : Ein Stereo-Radiosignal wird empfangen.
- **MONO**: Die erzwungene Mono-Funktion ist aktiviert.
- **AF** : Die AF-Suchfunktion ist aktiviert.
- **LOS** : Die lokale Suchfunktion ist aktiviert.

<span id="page-18-0"></span>• **RDS** : Zeigt den Status des Radio-Data-System-Senders an, wenn die AF-Funktion aktiviert ist.

weiß: Radio-Data-System wird empfangen. orange: Radio-Data-System wird nicht empfangen.

• **TI** : Zeigt dem Empfangsstatus von Verkehrsdurchsagen an. weiß: TP wird empfangen. orange: TP wird nicht empfangen.

## **Speicherfunktionen**

### $\blacksquare$  **Automatische Programmspeicherung**

Sie können Sender mit gutem Empfang automatisch im Senderspeicher speichern.

**1 Drücken Sie auf die gewünschte Frequenzbandtaste.**

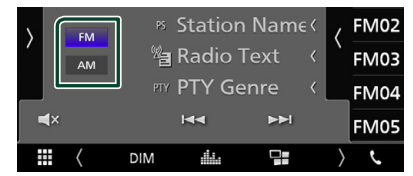

**2** Berühren Sie auf der linken Seite des **Bildschirms. Berühren Sie** AME**.**

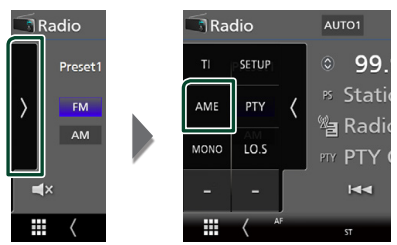

 $\blacktriangleright$  Ein Bestätigungsbildschirm wird angezeigt.

#### **3 Berühren Sie** Yes **.**

 $\blacktriangleright$  Automatische Programmspeicherung startet.

## $\blacksquare$  **Manuelle Speicherung**

Sie können den aktuell empfangenen Sender speichern.

- **1 Wählen Sie den zu speichernden Sender.**
- **2 Tippen Sie 2 Sekunden lang auf** FM# **(#: 1-24) oder** AM# **(#: 1-12), je nachdem, wo Sie den Sender speichern möchten.**

## **Funktionsauswahl**

## Ñ **Voreinstellung auswählen**

Sie können die gespeicherten Stationen auflisten und auswählen.

**1 Berühren Sie auf der rechten Seite des Bildschirms.** 

**Wählen Sie einen Namen aus der Liste.**

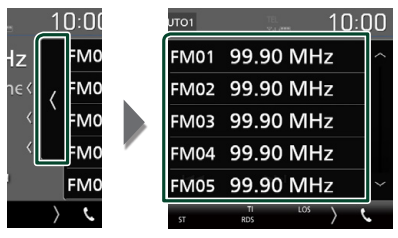

#### $\blacksquare$  Suchen nach Programmart **(nur FM)**

Beim FM-Hören können Sie auf eine Station schalten, die einen bestimmten Programmtyp ausstrahlt.

**1** Berühren Sie **N** auf der linken Seite des **Bildschirms.** 

**Berühren Sie** PTY**.**

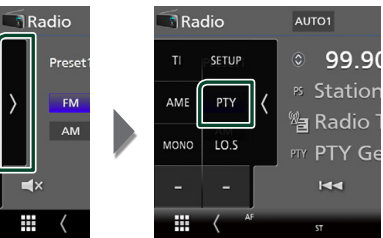

hh Der PTY-Suche-Bildschirm erscheint.

- **2 Wählen Sie eine Programmsparte aus der Liste.**
- **3 Berühren Sie** Search**.**

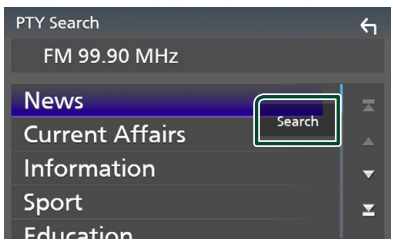

Sie können einen Sender aus der ausgewählten Programmsparte auswählen.

## <span id="page-19-0"></span>**Verkehrsnachrichten (nur FM)**

Sie können die Verkehrsnachrichten automatisch hören und sehen, sobald die Verkehrsmeldung startet. Diese Funktion erfordert allerdings ein Radio Data System, das Verkehrsinformationen enthält.

#### **1** Berühren Sie auf der linken Seite des **Bildschirms.**

#### **Tippen Sie auf** TI**.**

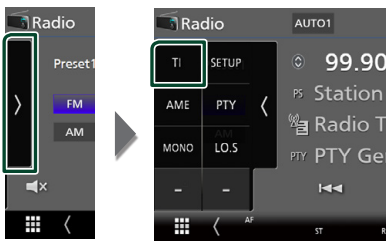

 $\blacktriangleright$  Verkehrsnachrichtenmodus ist eingestellt.

#### $\blacksquare$  Wenn die Verkehrsmeldung **startet**

Der Verkehrsmeldungsbildschirm wird automatisch angezeigt.

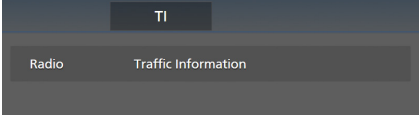

## **Radioeinrichtung (nur FM)**

Sie können Tuner-spezifische Parameter eingeben.

**1** Berühren Sie auf der linken Seite des **Bildschirms. Drücken Sie** SETUP**.**

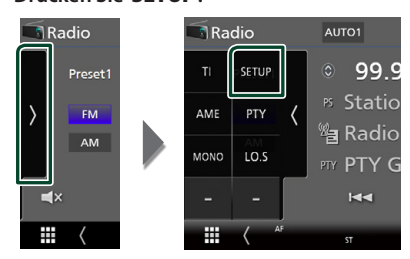

▶ Der Radio-SETUP-Bildschirm wird angezeigt.

#### **2 Jedes Element wie folgt einstellen.**

#### ■ **AF**

Bei schlechtem Empfang eines bestimmten Radiosenders wird automatisch zu einem Sender umgeschaltet, der dasselbe Programm über dasselbe Radio-Data-System-Netzwerk sendet. Werkseinstellung ist .ON".

#### ■ **Regional**

Stellt ein, ob bei Verwendung der AF"-Funktion nur in der spezifischen Region auf die Station gewechselt werden soll. Werkseinstellung ist "ON".

#### ■ **RDS CT**

Synchronisiert die Radiodatensystem-Sender-Zeitdaten und diese Geräteuhr. "ON" (EIN) (Werkseinstellung), "OFF" (AUS)

## <span id="page-20-0"></span>**Bluetooth-Steuerung**

Mit Bluetooth können zahlreiche Funktionen verwendet werden: etwa Audiodateien anhören, oder Anrufe ankommende/ abgehende Telefonate führen.

## **Information zur Verwendung von Bluetooth®-Geräten**

## **83 Bluetooth**®

Bluetooth ist eine drahtlose Funkkommunikationstechnologie mit kurzer Reichweite für Mobilgeräte wie Handys, tragbare PCs und ähnliche Geräte.

Die Bluetooth-Geräte können ohne Kabel miteinander verbunden werden und untereinander kommunizieren.

#### **HINWEIS**

- Nehmen Sie beim Fahren keine komplizierten Bedienungen, wie Wählen von Nummern, Verwenden des Telefonbuchs usw. vor Wenn Sie solche Bedienungen vornehmen möchten, stoppen Sie das Fahrzeug an einer sicheren Stelle.
- Manche Bluetooth-Geräte lassen sich möglicherweise je nach Bluetooth-Version des Geräts nicht an dieses Gerät anschließen.
- Dieses Gerät arbeitet u.U. bei bestimmten Bluetooth-Geräten nicht.
- Der Verbindungszustand kann sich je nach Umständen ändern.
- Bei manchen Bluetooth-Geräten wird das Gerät abgetrennt, wenn die Einheit ausgeschaltet wird.

#### $\blacksquare$  Wissenswertes über **Mobiltelefon und Bluetooth-Audioplayer**

Dieses Gerät entspricht den folgenden Bluetooth-Spezifikationen:

Version

Bluetooth Ver. 4.1

Profil

Mobiltelefon:

HFP (Hands Free Profile)

SPP (Serial Port Profile)

PBAP (Phonebook Access Profile)

Audioplayer :

A2DP (Advanced Audio Distribution Profile) AVRCP (Audio/Video Remote Control Profile)

Soundcodec

SBC, AAC

#### **HINWEIS**

- Die Geräte mit Bluetooth-Unterstützung wurden gemäß den Vorschriften der Bluetooth SIG auf Konformität mit dem Bluetooth-Standard zertifiziert.
- Je nach Typ Ihres Mobiltelefons kann es trotzdem sein, dass diese Geräte nicht mit diesem kommunizieren können.

## <span id="page-21-1"></span><span id="page-21-0"></span>**Registrieren des Bluetooth-Geräts**

Bluetooth-Audioplayer bzw. Mobiltelefon müssen bei diesem Gerät registriert werden, um die Bluetooth-Funktion nutzen zu können. Sie können bis zu 7 Bluetooth-Geräte registrieren.

#### **HINWEIS**

- Bis zu 7 Bluetooth-Geräte können registriert werden. Wenn Sie versuchen, ein 8. Bluetooth-Gerät zu registrieren, wird das zuerst angeschlossene Bluetooth-Gerät gelöscht, damit das 8. Gerät registriert werden kann.
- **1 Schalten Sie die Bluetooth-Funktion an Ihrem Smartphone/Mobiltelefon ein.**
- **2 Suchen Sie von Ihrem Smartphone/ Mobiltelefon aus nach dem Gerät ("DMX\*\*\*\*\*").**
- **3 Bedienen Sie Ihr Smartphone/ Mobiltelefon entsprechend den angezeigten Mitteilungen.**
	- **Bestätigen Sie die Anfrage am Smartphone/Mobiltelefon.**

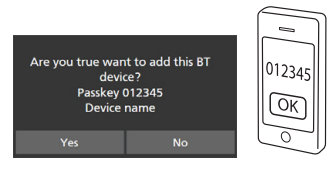

■ Wenn die Eingabe eines PIN-Codes erforderlich ist, geben Sie den PIN-Code ("0000") ein.

#### **4 Berühren Sie** Yes **.**

Wenn die Datenübertragung und Verbindung abgeschlossen wurden, erscheint das Bluetooth-Verbindungssymbol auf dem Bildschirm.

## <span id="page-21-2"></span>**Bluetooth-Setup**

**1 Drücken Sie die Taste** MENU**.**  $\triangleright$  Der MENÜ-Bildschirm erscheint.

## **2 Berühren Sie .**

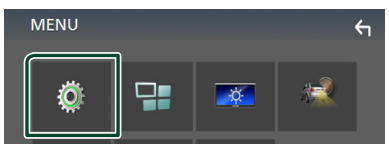

 $\triangleright$  Der SETUP-Menübildschirm wird angezeigt.

### **3 Berühren Sie** Bluetooth**.**

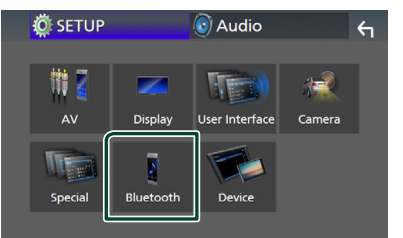

hh Der Bluetooth-SETUP-Bildschirm wird angezeigt.

Siehe nachfolgenden Abschnitt für jeweilige Einstellung.

• Verbinden Sie das Bluetooth-Gerät *[\(S.23\)](#page-22-2)*

#### <span id="page-22-2"></span><span id="page-22-0"></span> $\blacksquare$  Verbinden Sie das Bluetooth-**Gerät**

**1 Berühren Sie** Select Device **im Bluetooth-SETUP-Bildschirm.**

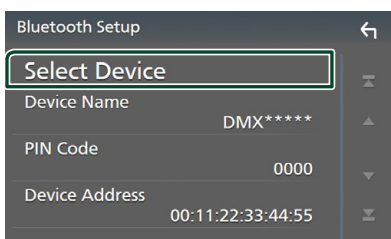

**2 Berühren Sie des Geräts, zu dem Sie eine Verbindung herstellen möchten.**

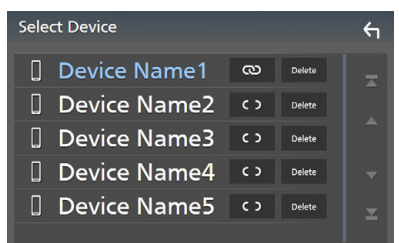

#### **HINWEIS**

• Wird das Icon hervorgehoben, so bedeutet dies, dass das Gerät akzeptiert wurde.

#### *Löschen des registrierten Bluetooth-Geräts*

**1 Berühren Sie .**

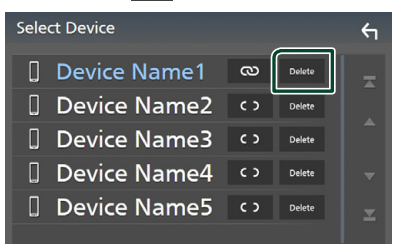

**>** Es erscheint eine Bestätigungsmeldung.

**2 Berühren Sie** Yes **.**

## <span id="page-22-1"></span>**Wiedergabe mit einem Bluetooth-Audiogerät**

Die meisten Funktionen lassen sich vom Quellensteuerungsbildschirm bedienen.

Um die Bluetooth-Quelle aufzurufen, berühren Sie das Symbol Bluetooth auf dem Quellenauswahl-Bildschirm. *(S.9)*

## **E** Bluetooth-Grundfunktionen

#### **Steuerungsbildschirm**  $5 \rightarrow 2$ n:nn Bluetooth Song Title **Artist Name 4** ര Album Title **3**  $\overline{\bullet}$ ka ⊞

## **1 Gerätename/**  $\bullet$  /  $\times$

- Angeschlossener Gerätename.
- $\bullet$  : Wiederholt den aktuellen Titel/Ordner. Bei jeder Berührung der Taste wechselt der Wiederholungsmodus in der folgenden Reihenfolge: Datei wiederholen ( $\bigcirc$ 0), Ordner wiederholen ( $\Omega$ ), Alle Titel wiederholen  $(Q_{\text{ML}})$ . Alle wiederholen ( $Q$ )
- : Spielt alle Titel im aktuellen Ordner in zufälliger Reihenfolge ab. Jedes Mal, wenn Sie die Taste berühren, schaltet der Zufallsmodus in der folgenden Reihenfolge um: Alle zufällig ( $\left( \right)$  ), Zufällig aus ( $\left( \right)$   $\left( \right)$
- Die Funktionen und Anzeigen können je nach ihrer Verfügbarkeit auf dem angeschlossenen Gerät abweichen.

#### **2 Informationsanzeige \***

Zeigt den Namen der Trackinformation an.

#### **3 Bedientasten \***

- 1: Sucht die Datei. Siehe *[Dateisuche](#page-23-0)  [\(S.24\)](#page-23-0)*.
- ·  $\leftarrow$   $\leftarrow$  : Sucht vorigen/nächsten Inhalt. Für schnellen Vorlauf oder schnellen Rücklauf anhaltend drücken.
- > : Wiedergabe.
- H: Pause.
- $\Box$  Berühren, um stummzuschalten oder die Stummschaltung aufzuheben.

#### **4 Funktionspanel**

Tippen Sie auf die linke Seite des Bildschirms, um das Funktionspanel anzuzeigen. Tippen Sie erneut, um das Panel zu schließen.

• BT DEVICE CHANGE: Wählt das Gerät aus, das über Bluetooth-Audio (A2DP) oder APP (SPP) verbunden wird. Siehe *[Verbinden Sie](#page-23-1)  [das Bluetooth-Audio \(S.24\)](#page-23-1)*.

#### **5 Wiedergabemodus-Anzeige/ Wiedergabezeit**

D, H: Aktuelle Wiedergabemodus-Anzeige Die Bedeutungen der einzelnen Icons lauten wie folgt:

- $\blacktriangleright$  (Wiedergabe),  $\blacktriangleright$  (Schnellvorlauf),
- A (Schnellrücklauf), H (Pause).
- \* Diese Elemente erscheinen nur, wenn der Audioplayer verbunden ist, der AVRCP-Profil unterstützt.

#### **HINWEIS**

- Sollten die Bedienungstasten nicht angezeigt werden, nehmen Sie den Player für die Bedienung.
- Je nachdem, welchen Typ Mobiltelefon bzw. Audioplayer sie einsetzen, lassen Audiodateien sich abspielen und steuern, ohne dass Textinformationen angezeigt werden.
- Wenn die Lautstärke zu niedrig ist, erhöhen Sie sie an Ihrem Mobiltelefon oder Audio-Player.

#### <span id="page-23-1"></span> $\blacksquare$  Verbinden Sie das Bluetooth-**Audio**

Wählt das Gerät aus, das über Bluetooth-Audio (A2DP) oder APP (SPP) verbunden wird.

#### **1 Berühren Sie auf der linken Seite des Bildschirms.**

**Berühren Sie** BT DEVICE CHANGE**.**

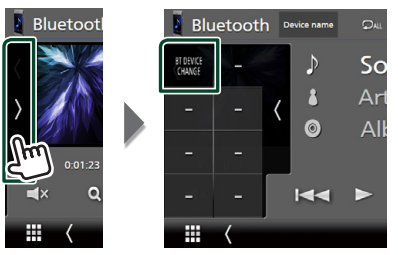

**2 Drücken Sie den Namen des Gerätes, das Sie anschließen möchten.**

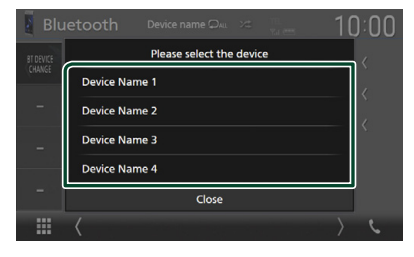

## <span id="page-23-0"></span>Ñ **Dateisuche**

- **1** Berühren Sie Q.
- **2 Berühren Sie die gewünschte Datei oder den Ordner.**

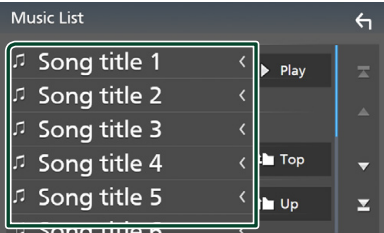

Berühren Sie einen Ordner, um den Ordnerinhalt anzuzeigen.

**3 Gewünschtes Element der Liste drücken.**  $\blacktriangleright$  Startet Wiedergabe.

#### **HINWEIS**

• Zur Bedienung im Listenbildschirm siehe *Bildschirm-Liste (S.11)*.

## <span id="page-24-1"></span><span id="page-24-0"></span>**Verwendung der Freisprecheinrichtung**

Sie können die Telefonfunktionen nutzen, in dem Sie ein Bluetooth-Telefon an dieses Gerät anschließen.

#### **HINWEIS**

• Während Apple CarPlay oder Android Auto verbunden ist, kann die Bluetooth-Freisprechfunktion nicht verwendet werden. Nur die Freisprechfunktion von Apple CarPlay oder Android Auto ist verwendbar.

## Ñ **Einen Anruf durchführen**

#### **1 Berühren Sie** TEL **/**Û**.**

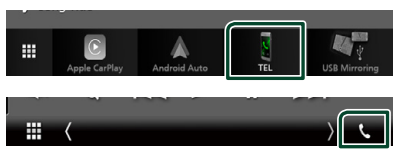

 $\blacktriangleright$  Freisprech-Bildschirm wird angezeigt.

#### **HINWEIS**

- Wenn Ihr Mobiltelefon PBAP unterstützt, können Sie das Telefonbuch und die Anruflisten auf dem Touchpanel-Bildschirm anzeigen, wenn das Mobiltelefon angeschlossen wird.
	- Telefonbuch: bis zu 1000 Einträge
	- Bis zu 20 Einträge, inkl. getätigte Anrufe,
		- empfangene Anrufe und verpasste Anrufe

#### **2 Wählverfahren auswählen.**

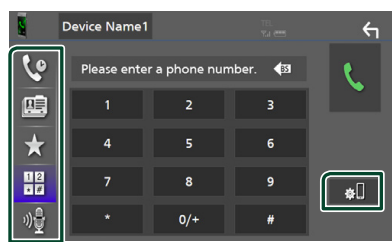

- **\e**: Anruf mittels Anruflisten tätigen
- 图: Anruf mittels Telefonbuch tätigen
- $\bullet$  : Anruf mittels gespeicherter Nummer tätigen
- $\cdot \frac{12}{11}$ : Anruf durch Eingabe einer Telefonnummer
- : Spracherkennung *[\(S.26\)](#page-25-0)*
- **80**: Bluetooth-SETUP

#### ● **Bluetooth SETUP**

1) Berühren Sie . Der Bluetooth-SETUP-Bildschirm wird angezeigt.

#### **HINWEIS**

- Die am Steuergerät angezeigten Symbole, wie z. B. Batterie und Antenne können sich von denen des Mobiltelefons unterscheiden.
- Durch Einstellen des privaten Modus am Mobiltelefon kann die freihändige Bedienung deaktiviert werden.

#### *Anruf tätigen mittels Anruflisten*

- **1 Berühren Sie .**
- **2 Wählen Sie die Telefonnummer von der Liste.**

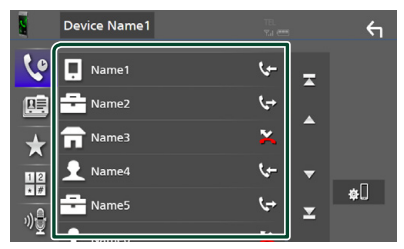

#### <span id="page-24-2"></span>*Anruf durch Eingabe einer Telefonnummer*

- **1 Berühren Sie .**
- **2 Geben Sie eine Telefonnummer mittels Zifferntasten ein.**

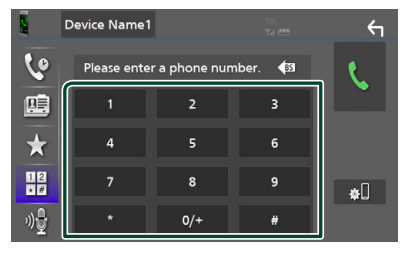

**3 Berühren Sie .**

#### *Anruf tätigen mittels Speichernummer*

- **1 Berühren Sie .**
- **2 Berühren Sie den Namen oder die Telefonnummer.**

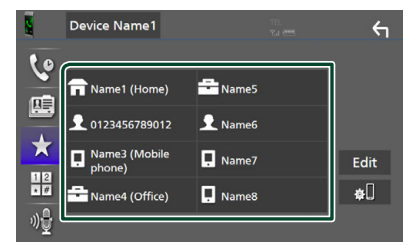

## <span id="page-25-1"></span>*Anruf tätigen mittels Telefonbuch*

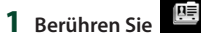

**2 Wählen Sie die Person, die Sie anrufen möchten, aus der Liste aus.**

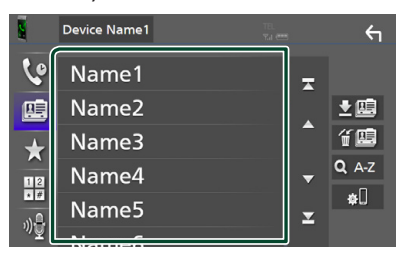

**3 Wählen Sie die Telefonnummer von der Liste.**

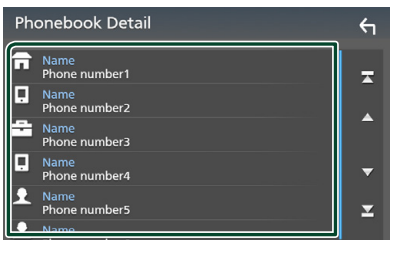

#### **HINWEIS**

• Wenn kein Telefonbuch heruntergeladen wurde, wird durch Berühren von

Download Phonebook Now das

Herunterladen des Telefonbuchs gestartet.

## <span id="page-25-0"></span>**spracherkennung**

Sie haben Zugriff auf die Spracherkennungsfunktion des an dieses Gerät angeschlossenen Handys. Sie können das Telefonbuch des Handys sprachgesteuert durchsuchen. (Die Funktionalität ist vom jeweiligen Handy abhängig.)

#### **1 Drücken Sie die Taste** VOICE**.**

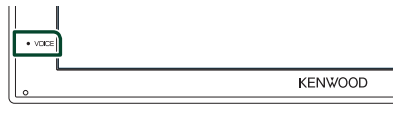

- $\triangleright$  Der Bildschirm Voice Recognition (Spracherkennung) erscheint.
- **2 Beginnen Sie zu sprechen.**

#### **HINWEIS**

• Sie können die Spracherkennungsfunktion durch Berühren von  $\mathbf{m}$  im Freisprechbildschirm verwenden.

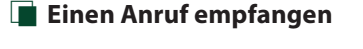

**1 Berühren Sie zur Annahme eines**  Telefonanrufes oder **Deutschman**, um einen

**eingehenden Anruf abzuweisen.**

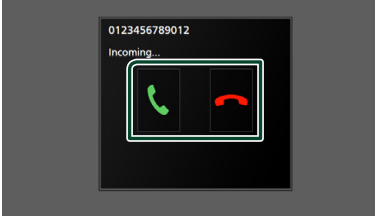

#### **HINWEIS**

• Wird die Ansichtskamera überwacht, wird dieser Bildschirm nicht angezeigt, auch wenn ein Anruf eingeht. Schalten Sie die Schaltung wieder zurück, um diesen Bildschirm anzuzeigen.

#### *Auflegen*

**1 Berühren Sie während des Gesprächs .**

#### **Bedienvorgänge während eines Anrufs**

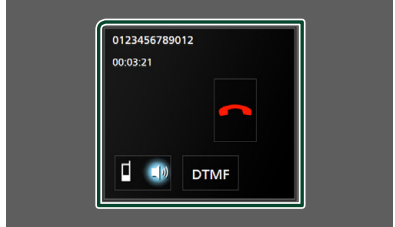

#### ● **Hörerlautstärke einstellen**

Drücken Sie die Taste ▼ oder ▲.

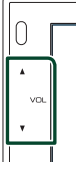

#### ● **Wählton-Ausgabe**

Berühren Sie DTMF zur Anzeige des Toneingangsbildschirms.

Durch Berührung der entsprechenden Touchkeys auf dem Bildschirm können Sie Wahltöne festlegen.

#### ● **Umschalten der Gesprächsstimme-Ausgabe**

Mit jedem Berühren von  $\begin{array}{|c|c|c|c|c|}\hline \textbf{I} & \textbf{I} \textbf{I} & \textbf{I} \textbf{I} \textbf{I} \textbf{I} & \textbf{I} \textbf{I} \textbf{I} \textbf{I} \textbf{I} \textbf{I} \textbf{I} \textbf{I} \textbf{I} \textbf{I} \textbf{I} \textbf{I} \textbf{I} \textbf{I} \textbf{I} \textbf{I} \textbf{I} \textbf{I} \textbf{I} \textbf{I} \textbf{I} \textbf{I} \$ die Gesprächsausgabe zwischen Mobiltelefon und Lautsprecher.

#### ● **Anklopfen**

Wenn Sie einen Anruf erhalten, während Sie bereits einen Anruf tätigen, können Sie den neu eingehenden Anruf annehmen, indem Sie berühren. Der aktuelle Anruf wird gehalten.

Der Anrufer wechselt bei jedem Berühren von tn. .

Wenn Sie **berühren**, wird der aktuelle Anruf beendet und zum gehaltenen Anruf gewechselt.

### **E** Speichern einer **Telefonnummer**

Sie können häufig verwendete Telefonnummern mit diesem Gerät registrieren.

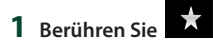

#### **2 Berühren Sie** Edit**.**

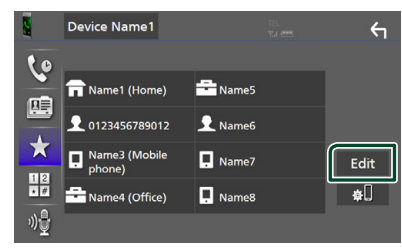

#### **3 Wählen Sie, wo die Voreinstellung erfolgen soll.**

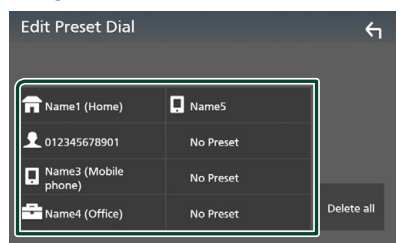

#### ■ Delete all

Berühren Sie zum Löschen aller voreingestellten Nummern

Delete all und anschließend Yes auf dem Bestätigungsbildschirm.

#### **4 Wählen Sie, wie voreingestellt werden soll.**

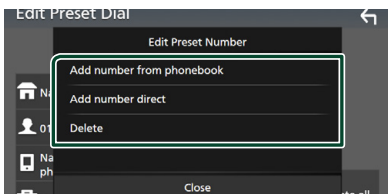

#### ■ Add number from phonebook

Wählen Sie die Nummer, die voreingestellt werden soll, aus dem Telefonbuch aus. Siehe *[Anruf tätigen mittels Telefonbuch](#page-25-1)  [\(S.26\)](#page-25-1)*.

#### ■ Add number direct

Geben Sie die Telefonnummer direkt ein und berühren Sie SET. Siehe *[Anruf durch](#page-24-2)  [Eingabe einer Telefonnummer \(S.25\)](#page-24-2)*.

#### ■ Delete

Berühren Sie zum Löschen einer voreingestellten Nummer Delete und berühren Sie dann Yes auf dem Bestätigungsbildschirm.

## **Telefonbuchübertragung**

Sie können das Telefonbuch auf Ihrem Bluetooth-Smartphone über PBAP übertragen.

- **1 Berühren Sie .**
- **2 Berühren Sie .**

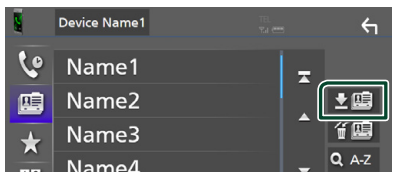

 $\blacktriangleright$  Die Telefonbuchdatenübertragung beginnt.

#### **HINWEIS**

• Wenn das Telefonbuch mehr als 1000 Einträge enthält, können die Telefonbuchdaten nicht übertragen werden.

#### *Telefonbuchlöschung*

- **1 Berühren Sie .**
	- $\blacktriangleright$  Es erscheint eine Bestätigungsmeldung.
- **2 Berühren Sie** Yes **.**

## <span id="page-28-0"></span>**Andere externe Komponenten**

## <span id="page-28-2"></span>**Kamera anzeigen**

#### **HINWEIS**

- Zum Anschließen einer Kamera siehe *S[.44](#page-43-0)*.
- Zur Verwendung einer Rückfahrkamera ist der Verkabelungsanschluss REVERSE erforderlich. *[\(S.44\)](#page-43-0)*
- Der Rückansichtsbildschirm wird angezeigt, wenn Sie in den Rückwärtsgang (R) schalten.

## $\blacksquare$  **Den Kamerabildschirm anzeigen**

#### **1 Drücken Sie die Taste** MENU**.**

- hh Der MENÜ-Bildschirm erscheint.
- **2 Berühren Sie .**

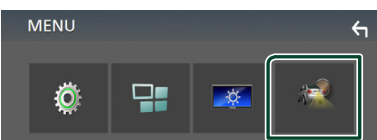

 $\blacktriangleright$  Der Ansichtskamerabildschirm wird angezeigt.

#### **3 Jedes Element wie folgt anpassen.**

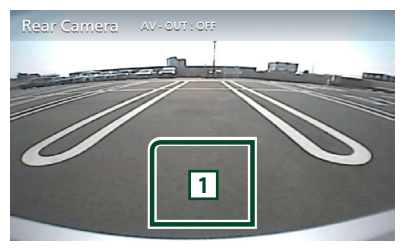

#### **1 Kamera aus**

Berühren Sie, um den Kamerabildschirm zu schließen.

### <span id="page-28-1"></span>**Kamera-Einstellungen**

- **1 Drücken Sie die Taste** MENU**.** hh Der MENÜ-Bildschirm erscheint.
- **2 Berühren Sie .**
	- **>** Der SETUP-Menübildschirm wird angezeigt.

#### **3 Berühren Sie** Camera**.**

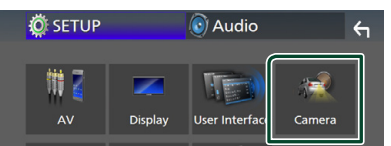

- $\blacktriangleright$  Der Kamerabildschirm erscheint.
- **4 Jedes Element wie folgt einstellen.**

#### ■ **Parking Guidelines**

Sie können den Parkassistent anzeigen, um das Einparken zu erleichtern, wenn Sie in den Rückwärtsgang (R) schalten.

Werkseinstellung ist "ON".

#### ■ **Guidelines SETUP**

Wenn Sie ON für Parking Guidelines auswählen, passen Sie die Einpark-Hilfslinien an. Siehe *[Ändern der Einpark-Hilfslinien](#page-29-2)  [\(S.30\)](#page-29-2)*.

#### <span id="page-29-2"></span><span id="page-29-0"></span>*Ändern der Einpark-Hilfslinien*

#### **HINWEIS**

- Installieren Sie die Rückfahrkamera in der geeigneten Position entsprechend den mit der Rückfahrkamera mitgelieferten Anweisungen.
- Beim Justieren der Parkregeln stellen Sie sicher, die Parkbremse anzuziehen, um zu verhindern, dass sich das Fahrzeug bewegt.
- **1 Berühren Sie** ON **für die**  Parking Guidelines **im Kamerabildschirm.** *[\(S.29\)](#page-28-1)*
- **2 Berühren Sie** Guidelines SETUP **im Kamerabildschirm.**
- **3 Ändern Sie den Parkassistenten durch**  Auswahl der **KH**-Markierung.

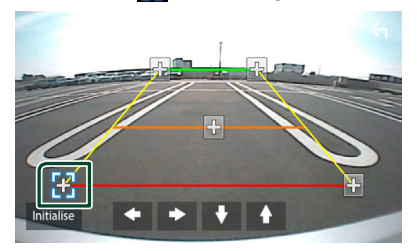

**4 Ändern der Position der ausgewählten Markierung.**

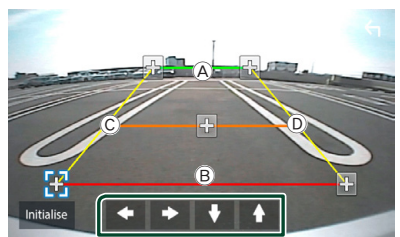

Stellen Sie sicher, dass (A) und (B) horizontal parallel zueinander stehen und dass  $\copyright$  und D gleich lang sind.

#### **HINWEIS**

• Berühren Sie Initialize und berühren Sie danach Yes, um alle **-Markierungen auf die** anfänglichen Standardpositionen zu setzen.

## <span id="page-29-1"></span>**Externe Audio-/Video-Player— AV-IN**

- **1 Schließen Sie eine externe Komponente an den AV-IN-Eingangsanschluss an.**  *[\(S.44\)](#page-43-0)*
- **2 Wählen Sie** AV-IN **als Quelle.** *(S.9)*
- **3 Schalten Sie die angeschlossene Komponente ein und beginnen Sie damit, die Quelle wiederzugeben.**

## <span id="page-30-1"></span><span id="page-30-0"></span>**Einstellungen vornehmen**

## <span id="page-30-3"></span>**Monitorbildschirm einstellen**

Sie können die Bildqualität auf dem Videobildschirm anpassen.

- **1 Drücken Sie die Taste** MENU**.**
	- $\triangleright$  Der MENÜ-Bildschirm erscheint.
- **2 Berühren Sie .**

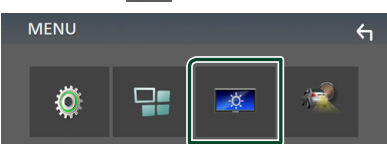

- hh Der Bildschirm für die Bildschirmsteuerung wird angezeigt.
- **3 Jedes Element wie folgt anpassen.**

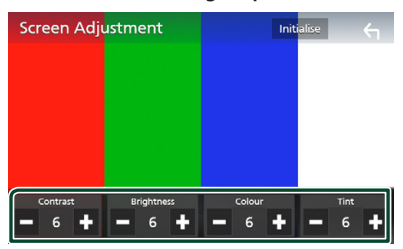

■ **Contrast/ Brightness / Color/ Tint** Jedes Element wird angepasst.

#### **HINWEIS**

• Die anzupassenden Elemente sind je nach Art der aktuellen Quelle unterschiedlich.

## <span id="page-30-2"></span>**Systemeinstellungen**

- **1 Drücken Sie die Taste** MENU**.** hh Der MENÜ-Bildschirm erscheint.
- **2 Berühren Sie .**

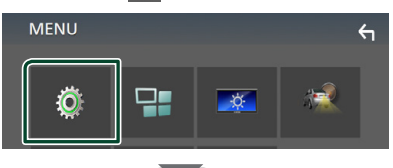

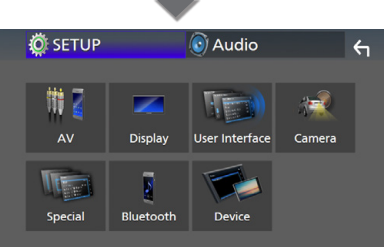

- $\triangleright$  Siehe nachfolgenden Abschnitt für jeweilige Einstellung.
- AV einstellen *[\(S.34\)](#page-33-1)*
- Anzeigeeinstellung *[\(S.33\)](#page-32-1)*
- Bedienoberfläche einstellen *[\(S.32\)](#page-31-1)*
- Kamera einrichten *[\(S.29\)](#page-28-1)*
- Spezialeinstellung *[\(S.33\)](#page-32-2)*
- Bluetooth einrichten *[\(S.22\)](#page-21-2)*
- Gerät einrichten *(S.14)*

## <span id="page-31-1"></span><span id="page-31-0"></span>**Bedienoberflächen-Einstellung**

Sie können die Parameter für die Benutzerschnittstelle einstellen.

#### **1 Drücken Sie die Taste** MENU**.**

 $\triangleright$  Der MENÜ-Bildschirm erscheint.

## **2 Berühren Sie .**

hh Der SETUP-Bildschirm wird angezeigt.

#### **3 Berühren Sie** User Interface **.**

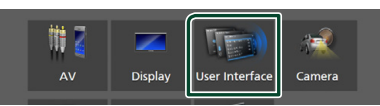

 $\blacktriangleright$  Zeigt den Bedienoberflächenbildschirm an.

#### **4 Jedes Element wie folgt einstellen.**

#### ■ **Beep**

Schaltet den Tastenquittungston ein oder aus.

Die Werkseinstellung ist "OFF".

#### ■ **Language**

Wählt eine Sprache aus.

#### ■ **Steering Remote Controller**

Legt die gewünschte Funktion in der Lenkfernbedienung fest. Siehe *[Lernfunktion](#page-31-2)  [der Lenkrad-Fernbedienung \(S.32\)](#page-31-2)*.

#### ■ **Time Format**

Wählen Sie das Format für die Zeitanzeige aus.

" **12-Hour**"/" **24-Hour**" (Standard)

#### ■ **Clock Adjust**

Stellen Sie Datum und Uhrzeit manuell ein. *(S.6)*

### <span id="page-31-2"></span> $\blacksquare$  Lernfunktion der Lenkrad-**Fernbedienung**

Diese Funktion ist nur verfügbar, wenn Ihr Fahrzeug mit der elektrischen Lenkrad-Fernbedienung ausgestattet ist. Wenn Ihre Lenkrad-Fernbedienung nicht kompatibel ist, kann die Lernfunktion nicht abgeschlossen werden und eine Fehlermeldung wird angezeigt.

- **1 Berühren Sie**  Steering Remote Controller **im Bedienoberflächenbildschirm.**
	- $\blacktriangleright$  Der Bildschirm der Lenkrad-Fernbedienung wird angezeigt.
- **2 Berühren Sie die Funktion, die Sie einstellen möchten.**

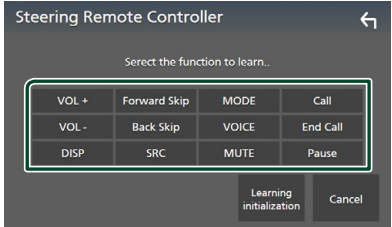

- **3 Halten Sie die Lenkrad-Fernbedienungstaste gedrückt.**
- **4 Wiederholen Sie bei Bedarf die Schritte 2 und 3.**
- **5** Berühren Sie

#### **HINWEIS**

- Wenn Sie eine bereits erlernte Funktion ändern möchten, wählen Sie diese Funktion aus der Funktionsliste im Schritt 2 aus und halten Sie die zu ändernde Taste gedrückt.
- Überprüfen Sie den Inhalt der einstellbaren Funktion in der Funktionsliste. Sie können die Funktionsliste nicht bearbeiten.

## <span id="page-32-2"></span><span id="page-32-0"></span>**Spezialeinstellung**

Sie können Spezialparameter einstellen.

#### **1 Drücken Sie die Taste** MENU**.**

- $\triangleright$  Der MENÜ-Bildschirm erscheint.
- **2 Berühren Sie .**
	- **>** Der SETUP-Bildschirm wird angezeigt.

#### **3 Berühren Sie** Special**.**

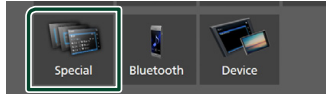

▶ Der Spezial-Bildschirm erscheint.

#### **4 Jedes Element wie folgt einstellen.**

#### ■ **DEMO**

Zum Einstellen des Demonstrationsmodus. Die Werkseinstellung ist " ON".

#### ■ **Software Information**

Überprüfen Sie die Software-Version dieses Gerätes. *[\(S.33\)](#page-32-3)*

#### ■ **Open Source Licenses**

Zeigt die Open Source-Lizenzen an.

#### ■ **Initialize**

Berühren Sie **Initialize** und berühren Sie dann Yes , um alle Einstellungen auf die anfänglichen Standardeinstellungen zu setzen.

## <span id="page-32-3"></span>Ñ **Software-Information**

Überprüfen Sie die Software-Version dieses Gerätes.

- **1 Berühren Sie** Software Information **auf dem Spezialbildschirm.**
- **2 Bestätigen Sie die Software-Version.**

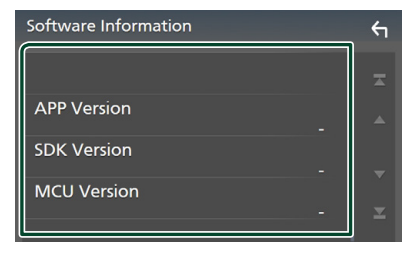

## <span id="page-32-1"></span>**Display-Einstellungen**

#### **1 Drücken Sie die Taste** MENU**.**

 $\triangleright$  Der MENÜ-Bildschirm erscheint.

- **2 Berühren Sie .**
	- hh Der SETUP-Bildschirm wird angezeigt.

#### **3 Berühren Sie** Display **.**

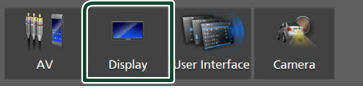

- $\triangleright$  Der Anzeigebildschirm wird angezeigt.
- **4 Jedes Element wie folgt einstellen.**

#### ■ **Dimmer**

Dimmer-Modus auswählen.

**OFF** : Das Display und die Tasten werden nicht abgeblendet.

- **ON**: Das Display und die Tasten werden abgeblendet.
- **SYNC** (Werkseinstellung): Die Dimmer-Funktion wird zusammen mit dem Lichtschalter des Fahrzeugs ein- oder ausgeschaltet.

#### ■ **OSD** Clock

Wählen Sie aus, ob die Uhr bei ausgeschaltetem Bildschirm angezeigt werden soll oder während der Wiedergabe von Videodateien auf USB-Medien usw.

" **ON**" (Werkseinstellung)/ " **OFF** "

#### ■ **Screen Adjustment**

Zeigt den Bildschirmeinstellungsbildschirm an. *[\(S.31\)](#page-30-3)*

■ **Background** Hintergrundbild ändern. *[\(S.33\)](#page-32-4)*

## <span id="page-32-4"></span>**Hintergrundbild ändern**

- **1 Berühren Sie** Background **im Anzeigebildschirm.**
- **2 Wählen Sie ein Bild.**

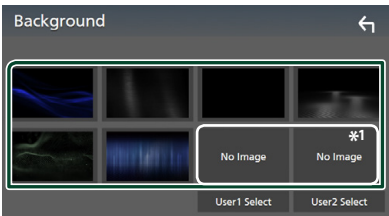

\*1 Wählen Sie zuvor ein Originalbild aus.

#### <span id="page-33-0"></span>*Einstellungen vornehmen*

## *Registrierung des Originalbilds*

Sie können ein Bild vom angeschlossenen USB-Gerät laden und als Hintergrundbild verwenden. Bevor diese Vorgehensweise durchgeführt werden kann, muss das Gerät mit dem zu ladenden Bild angeschlossen werden.

#### **1 Berühren Sie** User1 Select **oder**  User2 Select **im Hintergrundbildschirm.**

#### **2 Zu ladenden Bilder auswählen**

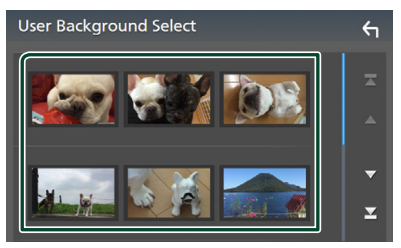

### **3 Berühren Sie** Enter **.**

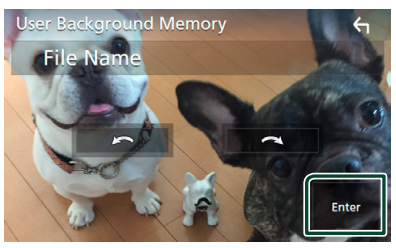

 $\triangleright$  Das ausgewählte Bild wird geladen und die Anzeige wechselt zum Hintergrundbildschirm zurück.

#### **HINWEIS**

- Beim Berühren von **Paradige eine** Linksdrehung.
- $\cdot$  Beim Berühren von  $\bigcirc$  erfolgt eine Rechtsdrehung.
- Bilddateien: JPEG (.jpg, .jpeg), PNG (.png), BMP (.bmp)

## <span id="page-33-1"></span>**AV-Einstellung**

Sie können AV-Parameter einstellen.

- **1 Drücken Sie die Taste** MENU**.**
	- $\triangleright$  Der MENÜ-Bildschirm erscheint
- **2 Berühren Sie .**
	- $\triangleright$  Der SETUP-Bildschirm wird angezeigt.

## **3 Berühren Sie** AV**.**

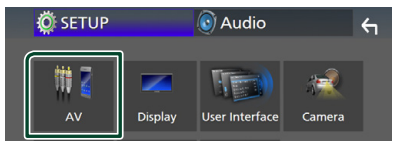

> Der AV-Bildschirm erscheint

### **4 Jedes Element wie folgt einstellen.**

#### ■ **AV-OUT**

Geben Sie an, ob die Ausgabe des Signals der aktuellen Quelle vom VIDEO-OUT-Anschluss erfolgt.

" **ON**"/" **OFF** " (Werkseinstellung)

#### **HINWEIS**

- Bilder können nur von der Quelle AV-EINGANG und USB (Videodatei) ausgegeben werden.
- Wenn die Anzeige des Bildes der Rückfahrkamera ausgewählt ist, wenn die AV-Eingangs-Quelle wiedergegeben wird, wird kein Bild vom VIDEO-OUT-Anschluss angezeigt.

### ■ **CarPlay Sidebar**

Wählen Sie die Position der Seitenleiste (links oder rechts) aus, die auf dem Touchpanel angezeigt wird.

" **Left**" (Werkseinstellung)/" **Right**"

#### **HINWEIS**

• Die Einstellung ist verfügbar, wenn ein iPhone abgetrennt wird.

### ■ **AV Color Adjust**

Sie können die Bildqualität auf dem Videobildschirm anpassen. *[\(S.31\)](#page-30-3)*

#### **HINWEIS**

• Die anzupassenden Elemente sind je nach Art der aktuellen Quelle unterschiedlich.

## <span id="page-34-1"></span><span id="page-34-0"></span>**Audio-Steuerung**

Sie können die unterschiedlichen Einstellungen wie Audio-Balance oder Subwoofer-Level einstellen.

- **1 Drücken Sie die Taste** MENU**.**
	- $\triangleright$  Der MENÜ-Bildschirm erscheint.
- **2 Berühren Sie .**

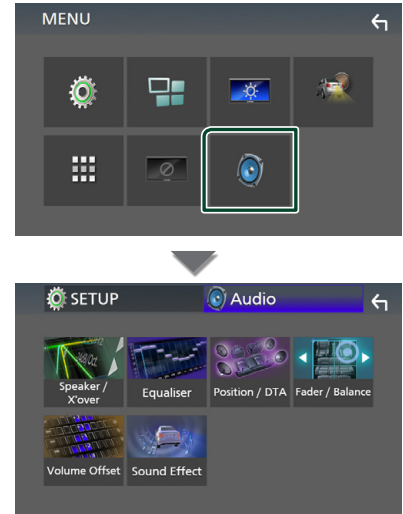

- hh Siehe nachfolgenden Abschnitt für jeweilige Einstellung.
- Lautsprecher/X'over einrichten *[\(S.35\)](#page-34-2)*
- Equalizer-Steuerung *[\(S.37\)](#page-36-1)*
- Stellen Sie die Hörposition/DTA ein *[\(S.39\)](#page-38-1)*
- Allgemeine Audiosteuerung (Fader/ Balance) *[\(S.36\)](#page-35-1)*
- Legen Sie die Lautstärke-Begrenzung fest *[\(S.38\)](#page-37-1)*
- Klangeffekt einstellen *[\(S.38\)](#page-37-2)*

## <span id="page-34-2"></span>**Lautsprecher/X'over-Einstellung**

- **1 Drücken Sie die Taste** MENU**.**
	- $\triangleright$  Der MENÜ-Bildschirm erscheint
- **2 Berühren Sie .**
	- $\triangleright$  Der Audio-Bildschirm wird angezeigt.
- **3 Berühren Sie** Speaker/X'over **.**

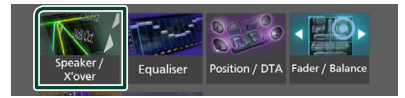

**4 Wählen Sie einen Fahrzeugtyp.** Sie können den Fahrzeugtyp und das Lautsprechernetz etc. einstellen.

Nach Auswahl Ihres Fahrzeugtyps erfolgt die Anpassung der Verzögerungszeit automatisch (zur zeitlichen Anpassung der Tonwiedergabe für jeden Kanal), damit beste Surround-Effekte erzielt werden.

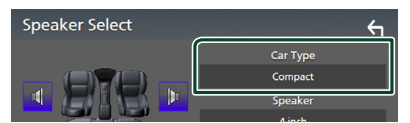

**5 Berühren Sie den einzustellenden Lautsprecher (**1**) und stellen Sie jedes Element (**2**) wie folgt ein.**

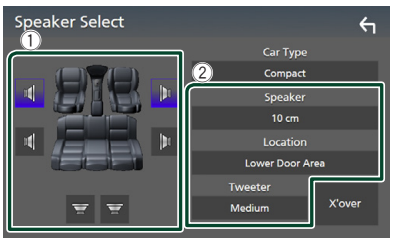

#### ■ **Speaker**

Hier können Sie Typ und Größe der Lautsprecher einstellen, um beste Klangeffekte zu erzielen.

Wenn die Lautsprecherart und -größe eingestellt wurden, wird das Übergangsnetzwerk für die Lautsprecher automatisch eingestellt.

#### ■ Location (nur für vorn, hinten)

Wählen Sie die Lautsprecherlage, die Sie festgelegt haben.

#### <span id="page-35-0"></span>■ **Tweeter (nur für vorn)**

Sie können den Tweeter (Hochtöner) einstellen, wenn Sie die vorderen Lautsprecher auswählen.

#### **None** , **Small** , **Medium**, **Large**

#### ■ **X**'**over**

Zeigt den Einstellungsbildschirm für die Übergangsfrequenzen der Lautsprecher an. Hier können Sie das Übergangsnetzwerk, das automatisch eingestellt wurde, als Sie den Lautsprechertyp ausgewählt haben, anpassen. Weitere Details finden Sie unter

#### <span id="page-35-2"></span>*[Übergangsnetzwerk einstellen \(S.36\)](#page-35-2)*

## Ñ **Übergangsnetzwerk einstellen**

Sie können eine Übergangsfrequenz für die Lautsprecher einstellen.

#### **1 Berühren Sie** X'over **.**

![](_page_35_Picture_10.jpeg)

#### **2 Berühren Sie zum Einstellen den Lautsprecher.**

![](_page_35_Figure_12.jpeg)

#### **3 Jedes Element wie folgt einstellen.**

![](_page_35_Picture_14.jpeg)

#### ■ **HPF FREQ**

Hochpassfilter-Einstellung. Wenn im Bildschirm für die Lautsprecherauswahl die vorderen oder hinteren Lautsprecher gewählt sind.)

#### ■ **LPF FREQ**

Tiefpassfilter-Einstellung. (Wenn im Bildschirm für die Lautsprecherauswahl Subwoofer gewählt ist)

#### ■ **Slope \*1**

Stellt eine Steigung im Übergangsnetzwerk ein.

#### ■ **Gain**

Stellt die Pegel der vorderen Lautsprecher, hinteren Lautsprecher oder der Subwoofer ein.

#### ■ **TW (Tweeter) Gain\*2**

Stellt den Pegel des Hochtöners ein. (Wenn im Bildschirm für die Lautsprecherauswahl die vorderen Lautsprecher gewählt sind)

#### ■ **Phase Inversion**<sup>\*3</sup>

Stellt die Phase des Subwoofer-Ausgangs ein. Überprüfen Sie Phase Inversion, um die Phase um 180 Grad zu verschieben. (Wenn im Bildschirm für die Lautsprecherauswahl Subwoofer gewählt ist)

- \*1 Nur wenn " **LPF FREQ**"/"**HPF FREQ**" auf einen anderen Modus als **Through**" in X'over eingestellt ist.
- \*2 Nur wenn " **Tweeter**" auf " **Small**", " **Medium**", "Large" in **Speaker Setup** eingestellt ist.
- \*3 Nur wenn " **Subwoofer**" auf einen anderen Modus als "**None**" in **Speaker Setup** festgelegt ist.

## <span id="page-35-1"></span>**Allgemeine Audio-Steuerung**

#### **1 Drücken Sie die Taste** MENU**.**

 $\triangleright$  Der MENÜ-Bildschirm erscheint.

- **2** Berühren Sie
	- $\triangleright$  Der Audio-Bildschirm wird angezeigt.
- **3 Berühren Sie** Fader / Balance **.**

![](_page_35_Picture_36.jpeg)

#### **4 Jedes Element wie folgt einstellen.**

![](_page_35_Figure_38.jpeg)

#### ■ **Fader/ Balance**

Einstellung der Lautstärke-Balance im berührten Bereich.

C und D regeln die Lautstärke-Balance zwischen links und rechts.

 $\blacktriangle$  und  $\nabla$  regeln die Lautstärke-Balance zwischen vorn und hinten.

#### <span id="page-36-0"></span>■ Center

Die Anpassung löschen.

## <span id="page-36-1"></span>**Equalizer-Steuerung**

Sie können den Equalizer durch Auswahl der optimierten Einstellung für jede Kategorie anpassen.

#### **1 Drücken Sie die Taste** MENU**.**

 $\triangleright$  Der MENÜ-Bildschirm erscheint.

#### **2 Berühren Sie .**

 $\triangleright$  Der Audio-Bildschirm wird angezeigt.

#### **3 Berühren Sie** Equaliser **.**

![](_page_36_Picture_10.jpeg)

**4 Berühren Sie den Bildschirm und nehmen Sie die gewünschte Einstellung des Graphic-Equalizers vor.**

![](_page_36_Figure_12.jpeg)

#### ■ **ALL SRC**

Wendet den eingestellten Equalizer auf alle Quellen an. Berühren Sie ALL SRC und berühren Sie dann OK auf dem Bestätigungsbildschirm.

#### ■ **Verstärkungspegel (Fläche mit gepunktetem Rahmen)**

Stellen Sie den Gain-Level durch Berührung des jeweiligen Frequenzbalkens ein.

Sie können die Frequenzleiste auswählen und den Pegel mit ▲, ▼ anpassen.

#### ■ **Preset Select**

Zeigt den Bildschirm an, um die voreingestellte Equalizer-Kurve abzurufen.

#### ■ **Initialize**

Die aktuelle EQ-Kurve wird wieder flach.

#### ■ **Memory**

Speichert die angepasste Equalizerkurve als "**User1** " bis "**User3** ".

#### ■ Bass EXT (Einstellungen für die **Basserweiterung)**

Beim Einschalten wird eine Frequenz unter 62,5 Hz auf den Gain-Level 62,5 Hz eingestellt.

#### ■ **SW Level**

Regelt die Subwoofer-Lautstärke.

#### Ñ **Rufen Sie die EQ-Kurve ab**

#### **1 Berühren Sie** Preset Select**.**

**2 Wählen Sie die EQ-Kurve.**

![](_page_36_Figure_31.jpeg)

## **E** Speichern Sie die EQ-Kurve

- **1 Passen Sie die EQ-Kurve an.**
- **2 Berühren Sie** Memory **.**
- **3 Wählen Sie, wo gespeichert werden soll.**

![](_page_36_Figure_36.jpeg)

#### <span id="page-37-0"></span>*Audio-Steuerung*

## <span id="page-37-1"></span>**Lautstärke-Begrenzung**

Feineinstellung der Lautstärke für die aktuelle Quelle. Sie können so die Lautstärkeunterschiede zwischen verschiedenen Quellen ausgleichen.

#### **1 Drücken Sie die Taste** MENU**.**

- hh Der MENÜ-Bildschirm erscheint.
- **2** Berühren Sie
	- $\triangleright$  Der Audio-Bildschirm wird angezeigt.

#### **3 Berühren Sie** Volume Offset**.**

![](_page_37_Figure_8.jpeg)

**4 Berühren Sie** + **oder** -**, um den Pegel anzupassen.** 

![](_page_37_Picture_223.jpeg)

#### ■ **Initialize**

Kehrt zu den Anfangseinstellungen zurück.

\* Wenn Sie zuerst die Lautstärke erhöht und danach mit "Volume Offset" (Lautstärke-Begrenzung) verringert haben, kann der Ton extrem laut sein, wenn Sie zu einer anderen Quelle umschalten.

## <span id="page-37-2"></span>**Soundeffekt**

Sie können Soundeffekte einstellen.

- **1 Drücken Sie die Taste** MENU**.** hh Der MENÜ-Bildschirm erscheint.
- **2** Berühren Sie  $\odot$ .
	- $\triangleright$  Der Audio-Bildschirm wird angezeigt.
- **3 Berühren Sie** Sound Effect**.**

![](_page_37_Picture_20.jpeg)

#### **4 Jedes Element wie folgt einstellen.**

![](_page_37_Picture_224.jpeg)

#### ■ **Bass Boost**

Stellen Sie die Bassanhebung auf " **OFF** "/" **1** "/ " **2** "/" **3** " ein.

#### ■ **Loudness**

Legt die Verstärkung der Tief- und Hochtöne fest.

" **OFF** ", " **Low**", "**High**"

## <span id="page-38-1"></span><span id="page-38-0"></span>**Hörposition/DTA**

Passen Sie die Tonzeitverzögerung an, da die Lautsprecher, die näher zum ausgewählten Sitz liegen, eine längere Verzögerungszeit haben, so dass der Ton von jedem Lautsprecher den Hörer gleichzeitig erreicht.

- **1 Drücken Sie die Taste** MENU**.**
	- $\triangleright$  Der MENÜ-Bildschirm erscheint.

#### **2 Berühren Sie .**

- $\triangleright$  Der Audio-Bildschirm wird angezeigt.
- **3 Berühren Sie** Position/DTA**.**

![](_page_38_Picture_8.jpeg)

**4 Wählen Sie die Hörposition aus** Front R **(vorn rechts),** Front L **(vorn links),**  Front All **(Vorn alle) und** All **aus.**

![](_page_38_Picture_196.jpeg)

#### *Position DTA-Steuerung*

Sie können eine Feineinstellung Ihrer Hörposition vornehmen.

- **1 Berühren Sie** Adjust**.**
- **2 Berühren Sie** Delay **.**
- **3** Berühren Sie ◀ oder ▶, um die **Verzögerungszeit des ausgewählten Lautsprechers anzupassen.**

![](_page_38_Figure_16.jpeg)

- **4 Berühren Sie** Level**.**
- **5 Berühren Sie ◀ oder ▶, um den Lautstärkepegel des ausgewählten Lautsprechers anzupassen.**

![](_page_38_Picture_197.jpeg)

#### **HINWEIS**

• Um zur Voreinstellung der Verzögerung und des Pegels zurückzukehren, berühren Sie Initialize und Yes im Bestätigungsbildschirm.

## <span id="page-39-0"></span>**Fernbedienung**

Dieses Gerät kann mit der Fernbedienung KNA-RCDV331 (optionales Zubehör) gesteuert werden.

## $\blacksquare$  Betriebsmodus umschalten

Schalten Sie ihren Betriebsmodusschalter auf "AUD."

![](_page_39_Figure_5.jpeg)

## **Funktionen der Fernbedienungstasten**

- Richten Sie die Fernbedienung direkt auf den Fernsensor an der Blende.
- Setzen Sie den Fernsensor KEINEM hellen Licht aus (direktes Sonnenlicht oder künstliches Licht).

![](_page_39_Figure_9.jpeg)

![](_page_39_Picture_400.jpeg)

![](_page_39_Picture_401.jpeg)

## <span id="page-39-1"></span>Ñ **Direktsuchmodus**

Mit der Fernbedienung können Sie direkt zur Tuner-Frequenz springen.

#### **HINWEIS**

• Beim USB-Gerät kann dieser Bedienvorgang nicht ausgeführt werden.

#### **1 Drücken Sie mehrmals die Taste**  #BS/DIRECT**, bis der gewünschte Inhalt angezeigt wird.**

Die verfügbaren Inhalte sind je nach der Art der Quelle unterschiedlich.

#### ■ **Radio** Frequenzwert

- **2 Geben Sie die Nummer des abzuspielenden Inhaltes mit Hilfe des Zifferntastenfeldes ein.**
- **3** Drücken Sie die Taste  $|\blacktriangleleft \blacktriangleleft$  oder  $|\blacktriangleright \blacktriangleright|$ .
	- **>** Der zur eingegebenen Nummer passende Inhalt wird wiedergegeben.

## <span id="page-40-0"></span>**Verbindung/Installation**

## **Vor der Installation**

Vor der Installation dieses Geräts beachten Sie bitte die folgenden Vorsichtsmaßnahmen.

## #**WARNHINWEISE**

- Verbinden Sie Zünddraht (rot) und Batteriekabel (gelb) mit dem Fahrzeugchassis (Erde), so könnte dies zu einem Kurzschluss führen, der ein Feuer entzündet. Schließen Sie diese Drähte nur an eine Stromquelle an, die durch den Sicherungskasten geführt wird.
- Zündkabel (rot) und Batteriekabel (gelb) dürfen nie ohne Einbindung einer Sicherung installiert werden. Zwischen Stromversorgung und Kabel muss immer eine Sicherung installiert sein.

## **AACHTUNG**

• Montieren Sie dieses Gerät in der Konsole Ihres Fahrzeugs.

Berühren Sie die Metallteile des Geräts während oder kurz nach der Benutzung nicht. Metallteile wie der Kühlkörper und das Gehäuse werden heiß.

## **HINWEIS**

- Die Montage sowie die Verkabelung dieses Gerätes macht besondere Fähigkeiten und Erfahrung erforderlich. Überlassen Sie die Montage- und Verkabelungsarbeiten aus Sicherheitsgründen ausgewiesenem Fachpersonal.
- Betreiben Sie das Gerät ausschließlich mit 12-Volt-Gleichstrom und negativer Masseverbindung.
- Setzen Sie weder die Frontblende noch deren Etui direktem Sonnenlicht, extremer Wärme oder Luftfeuchtigkeit aus. Schützen Sie diese Teile außerdem vor Staub und Spritzwasser.
- Wenn die Stromversorgung nicht eingeschaltet ist (Anzeige: "There is an error in the speaker wiring. Please check the connections." / Es liegt ein Fehler in der Lautsprecherverkabelung vor. Bitte überprüfen Sie die Verbindungen.), liegt möglicherweise ein Kurzschluss im Lautsprecherkabel vor oder das Kabel hat das Fahrzeugchassis berührt und die

Schutzfunktion wurde deswegen aktiviert. Daher sollte das Lautsprecherkabel überprüft werden.

- Wenn die Zündung Ihres Fahrzeuges keine ACC-Stellung hat, dann schließen Sie die Zündkabel an eine Stromquelle an, die mit dem Zündschlüssel ein- und ausgeschaltet werden kann. Wenn Sie das Zündkabel an eine Stromquelle mit konstanten Stromversorgung anschließen, wie z. B. Batteriekabel, kann dies die Batterie entleeren.
- Hat die Konsole eine Klappe, dann stellen Sie bei der Installation des Gerätes sicher, dass das Frontpanel beim Öffnen und Schließen nicht gegen die Klappe stößt.
- Wenn die Sicherung durchbrennt, überprüfen Sie zuerst, dass die Drähte sich nicht berühren und einen Kurzschluss verursachen. Ersetzen Sie dann die durchgebrannte Sicherung durch eine neue Sicherung mit den gleichen Nenngrößen.
- Isolieren Sie nicht angeschlossene Kabel mit Vinylband oder ähnlichem Material. Entfernen Sie nicht die Kappen von den Enden nicht angeschlossener Kabel und Anschlüsse, damit keine Kurzschlüsse entstehen.
- Schließen Sie beide Pole der Lautsprecher an den Lautsprecherausgängen am Gerät an. Das Gerät kann beschädigt werden oder den Dienst versagen, wenn Sie die ⊖-Leiter zusammenführen oder über Metallteile des Fahrzeugs erden.
- Sind nur zwei Lautsprecher an das System angeschlossen, nutzen Sie die Anschlüsse entweder an den beiden vorderen oder an den beiden hinteren Ausgangsklemmen (nicht 1x vorne und 1x hinten anschließen). Wenn Sie zum Beispiel den (+)-Stecker des linken Lautsprechers an eine Ausgangsbuchse für vorne anschließen, darf der  $\ominus$ -Stecker nicht an eine Ausgangsbuchse für hinten angeschlossen werden.
- Überprüfen Sie nach der Montage des Geräts, ob die Bremslichter, Blinker, Scheibenwischer usw. ordnungsgemäß funktionieren.
- Bei der Installation des Gerätes im Fahrzeug dürfen Sie nicht zu sehr auf die Paneloberfläche drücken. Ansonsten könnte es zu Kratzern, Beschädigungen oder Fehlfunktionen kommen.

#### <span id="page-41-0"></span>*Verbindung/Installation*

• Die Empfangsqualität wird u. U. durch metallische Gegenstände in der Nähe der Bluetooth-Antenne beeinträchtigt.

![](_page_41_Figure_2.jpeg)

Bluetooth-Antenne

## $\blacksquare$  Für die Installation **mitgeliefertes Zubehör**

![](_page_41_Figure_5.jpeg)

## $\Box$  Installationsvorgang

- 1) Um einem Kurzschluss vorzubeugen, ziehen Sie bitte den Schlüssel aus dem Zündschloss und trennen Sie die →-Klemme der Batterie ab.
- 2) Schließen Sie die Eingangs- und Ausgangskabel jedes Gerätes richtig an.
- 3) Schließen Sie den ISO-Anschluss am Gerät an.
- 4) Bauen Sie das Autoradio in Ihrem Fahrzeug ein.
- 5) Schließen Sie die →-Klemme der Batterie wieder an.
- 6) Drücken Sie die Reset-Taste.

## **Installation des Geräts**

![](_page_41_Figure_14.jpeg)

#### **HINWEIS**

• Stellen Sie sicher, dass das Gerät fest sitzt. Falls das Gerät nicht fest sitzt, können Fehlfunktionen (beispielsweise Sprünge bei der Wiedergabe) auftreten.

## Ñ **Ziertafel**

1) Bringen Sie das Zubehör 2 am Gerät an.

![](_page_41_Picture_19.jpeg)

## $\blacksquare$  **Mikrofoneinheit**

- 1) Überprüfen Sie die Einbauposition des Mikrofons (Zubehör 1).
- 2) Säubern Sie die Installationsfläche.
- 3) Entfernen Sie die Schutzfolie vom Mikrofon (Zubehör 1) und kleben Sie das Mikrofon an die unten gezeigte Stelle.
- 4) Verlegen Sie das Mikrofonkabel bis zum Gerät und befestigen Sie es an mehreren Punkten mit Klebeband oder Ähnlichem.
- 5) Richten Sie die Richtung des Mikrofons (Zubehör 1) auf den Fahrer aus.

![](_page_42_Picture_7.jpeg)

Befestigen Sie das Kabel mit handelsüblichem Klebeband.

#### **HINWEIS**

• Tauschen Sie bei Bedarf die Clips aus.

![](_page_42_Picture_11.jpeg)

## <span id="page-42-0"></span> $\blacksquare$  Entfernen der Ziertafel

1) Nutzen Sie den Entnahmeschlüssel (Zubehör 4), um die vier Laschen auszuhebeln (zwei am linken Teil, zwei am rechten Teil).

![](_page_42_Figure_14.jpeg)

2) Ziehen Sie die Zierplatte nach vorn.

![](_page_42_Figure_16.jpeg)

## Ñ **Ausbauen des Geräts**

- 1) Entfernen Sie wie unter Schritt 1 von "*[Entfernen der Ziertafel](#page-42-0)*" beschrieben die Ziertafel.
- 2) Führen Sie den Entnahmeschlüssel (Zubehör 5) wie abgebildet tief in den Schlitz ein. (Der vorstehende Teil an der Spitze des Entnahmeschlüssels muss zum Gerät zeigen.)

![](_page_42_Picture_20.jpeg)

3) Wenn der Entnahmeschlüssel eingerastet ist, führen Sie den anderen Entnahmeschlüssel in den Schlitz ein.

![](_page_42_Picture_22.jpeg)

4) Ziehen Sie das Gerät halb heraus.

![](_page_42_Picture_24.jpeg)

#### **HINWEIS**

- Gehen Sie vorsichtig vor, um sich nicht an den Vorsprüngen des Entnahmwerkzeugs zu verletzen.
- 5) Umfassen Sie das Gerät mit beiden Händen und ziehen Sie es vorsichtig heraus, damit es nicht herunterfällt.

![](_page_42_Picture_28.jpeg)

## <span id="page-43-0"></span>Ñ **Anschließen der Kabel an die Anschlüsse**

![](_page_43_Figure_2.jpeg)

## **Exercise Stiftbelegung des ISO-Anschlusses**

![](_page_44_Picture_228.jpeg)

[1] Max. 150 mA, 12 V

• Lautsprecherimpedanz: 4-8 Ω

#### ACHTUNG

#### Überprüfen Sie die folgende Bedingung, bevor Sie die handelsüblichen ISO-Stecker an das Gerät anschließen:

- Überprüfen Sie, ob die Stiftbelegung des Steckers mit dem KENWOOD-Gerät übereinstimmt.
- Achten Sie besonders auf das Stromkabel.
- Wenn das Batteriekabel und das Zündkabel nicht übereinstimmen, tauschen Sie sie entsprechend aus.
- Verwenden Sie eine handelsübliche Schnittstelle, wenn Ihr Auto über kein Zündkabel verfügt.

#### <span id="page-44-0"></span> $\blacksquare$  Anschluss eines iPhones/ **Android-Smartphones**

![](_page_44_Figure_12.jpeg)

[2] Separat erhältlich

[3] Optionales Zubehör

## <span id="page-45-0"></span>**Problembehebung**

## **Probleme und Lösungen**

Falls Probleme auftreten, gehen Sie die folgende Tabelle durch.

#### **HINWEIS**

- Bestimmte Funktionen auf diesem Gerät können möglicherweise durch weitere Einstellungen auf dem Gerät deaktiviert werden.
- Was nach einer Gerätestörung aussieht, könnte evtl. nur ein leichter Bedien- oder Verkabelungsfehler sein.

#### Ñ **Wissenswertes über Einstellungen**

- **• Subwoofer kann nicht eingerichtet werden.**
- **• Einstellung der Subwoofer-Phase ist nicht möglich.**
- **• Der Subwoofer gibt keinen Ton aus.**
- **• Der Tiefpassfilter kann nicht eingerichtet werden.**
- **• Hochpassfilter kann nicht eingerichtet werden.**

Subwoofer ist nicht eingeschaltet.

 Schalten Sie den Subwoofer ein. Siehe *[Lautsprecher/X'over-Einstellung \(S.35\)](#page-34-2)*.

#### Ñ **Wissenswertes über Audiofunktionen**

#### **Radioempfang ist schlecht.**

Die Fahrzeugantenne ist nicht ausgefahren.

Fahren Sie die Antenne vollständig aus.

- Das Antennen-Steuerkabel ist nicht angeschlossen.
- Schließen Sie das Kabel korrekt an. Siehe *[Anschließen der Kabel an die Anschlüsse \(S.44\)](#page-43-0)*.

#### **Ordner kann nicht ausgewählt werden.**

```
Die Zufallswiedergabe ist aktiviert.
```

```
 Die Zufallswiedergabe-Funktion ausschalten.
```
#### **Bei der Wiedergabe von Audiodateien kommt es zu Aussetzern.**

Schlechte Aufnahmequalität.

 Nehmen Sie die Datei erneut auf oder verwenden Sie ein anderes USB-Speichergerät.

![](_page_45_Picture_27.jpeg)

#### **Der Tasten-Quittungston ertönt nicht.**

Die Vorverstärkerausgangsbuchse wird verwendet.

 Der Tasten-Quittungston kann nicht über die Vorverstärkerausgangsbuchse ausgegeben werden.

## **Fehlermeldungen**

Wenn Sie das Gerät nicht ordnungsgemäß bedienen, wird der Grund für den Fehler als Nachricht auf dem Display angezeigt.

#### **No Device (USB-Gerät)**

Als Quelle ist ein USB-Gerät ausgewählt, obwohl kein USB-Gerät angeschlossen ist.

 Wählen Sie eine beliebige Quelle außer USB. Schließen Sie ein USB-Gerät an und schalten Sie die Quelle wieder auf USB.

#### **Disconnected (Bluetooth-Audioplayer)**

Als Quelle ist der Bluetooth-Audioplayer ausgewählt, obwohl kein Bluetooth-Audioplayer angeschlossen ist.

 Wählen Sie eine beliebige andere Quelle außer Bluetooth aus. Schließen Sie einen Bluetooth-Audioplayer an und schalten Sie die Quelle erneut auf Bluetooth.

#### **No Media file**

Das angeschlossene USB-Gerät enthält keine abspielbare Audiodatei. Es wurde ein Datenträger abgespielt, der keine vom Gerät abspielbaren Daten enthält.

 Siehe *[Abspielbare Medien und Dateien \(S.47\)](#page-46-1)* und probieren Sie ein anderes USB-Gerät.

## <span id="page-46-0"></span>**Anhang**

## <span id="page-46-1"></span>**Abspielbare Medien und Dateien**

Sie können verschiedene Arten von Medien und Dateien auf diesem Gerät abspielen.

### Ñ **Wissenswertes über Dateien**

Die folgenden Audio- und Videodateien werden unterstützt.

#### ■ Abspielbare Audiodateien

![](_page_46_Picture_220.jpeg)

#### **HINWEIS**

• Mit DRM gesicherte WMA- und AAC-Dateien können nicht abgespielt werden.

• Auch wenn Audiodateien mit den oben genannten Standards übereinstimmen, kann es möglicherweise sein, dass sie nicht abgespielt werden - je nach Art oder Zustand des Datenträgers oder Geräts.

#### ■ Geeignete Videodateien

![](_page_46_Picture_221.jpeg)

#### ■ Einschränkung der Struktur von Datei und Ordner

![](_page_46_Picture_222.jpeg)

#### **HINWEIS**

• Sie können einen Ordnernamen und einen Dateinamen mit bis zu 255 Ein-Byte-Zeichen eingeben.

• Dateien in Ordnern, deren Ordnername mit einem Punkt (.) beginnt, können nicht abgespielt werden.

#### <span id="page-47-0"></span>*Anhang*

## **Technische Daten**

#### ■ Monitor

Bildgröße : Breite 6,75 Zoll (Diagonale) : 151,8 mm (B) × 79,7 mm (H) Anzeigesystem : Transparentes TN LCD-Panel Laufwerkssystem : TFT aktives Matrixsystem Pixelanzahl  $: 1.152.000 (800H \times 480V \times RGB)$ Effektive Pixel : 99,99 % Pixelanordnung : RGB streifenförmige Anordnung Hintergrundbeleuchtung  $\cdot$  LED

#### ■ USB-Schnittstelle

USB-Standard : USB 2.0 High-Speed

Dateisystem : FAT 16/32, exFAT

Maximale Leistung des Netzteils  $\cdot$  DC 5 V  $\pm$  1.5 A

D/A-Wandler  $.24$  Rit

Audio-Decoder : MP3/WMA/AAC/WAV/FLAC

Video-Decoder : MPEG1/MPEG2/MPEG4/WMV/H.264/MKV

Frequenzgang

- 192 kHz: 20 20.000 Hz
- 96 kHz: 20 20.000 Hz
- 48 kHz: 20 20.000 Hz
- $\cdot$  441 kHz $\cdot$  20 20.000 Hz

Gesamtklirrfaktor : 0,2 % (1 kHz)

Signal-Rausch-Verhältnis

: 75 dB

Dynamikbereich : 75 dB

#### ■ Bluetoothbereich

Technologie

: Bluetooth Ver. 4.1

Frequenz

: 2,402 – 2,480 GHz

HF-Ausgangsleistung (EIRP)

: +8 dBm (Durchschn.) Leistungsklasse 1

Maximaler Kommunikationsbereich

: Sichtweite ca. 10 m (32,8 ft)

Audiocodec

: SBC/AAC

Profil (Multi-Profil-Support)

- HFP (Hands Free Profile)
- SPP (Serial Port Profile)
- A2DP (Advanced Audio Distribution Profile)
- AVRCP (Audio/Video Remote Control Profile)
- PBAP (Phonebook Access Profile)

#### ■ DSP

Graphic-Equalizer Frequenzband: 13 Frequenzbänder Frequenz (BAND1 – 13) : 62,5/ 100/ 160/ 250/ 400/ 630/ 1k/ 1,6k/ 2,5k/ 4k/ 6,3k/ 10k/ 16k Hz

Verstärkung : -9/-8/-7/-6/-5/-4/-3/-2/-1/0/

+1/+2/+3/+4/+5/+6/+7/+8/+9 dB

#### 2-Wege-X'Over

#### Hochpassfilter

Frequenz: Durchgang, 30/ 40/ 50/ 60/ 70/ 80/ 90/ 100/ 120/ 150/ 180/ 220/ 250 Hz

- Flankensteilheit: -6/-12/-18/-24 dB/Oct. Verstärkung: -8/-7/-6/-5/-4/-3/-2/-1/0 dB
- Tiefpassfilter
- Frequenz: 30/ 40/ 50/ 60/ 70/ 80/ 90/ 100/ 120/ 150/ 180/ 220/ 250 Hz, Durchgang Flankensteilheit: -6/-12/-18/-24 dB/Oct.

Verstärkung: -8/-7/-6/-5/-4/-3/-2/-1/0 dB

#### Position

Vorne / Hinten / Subwoofer-Verzögerung

: 0 – 6,1 m (0,01-m-Schritt) Verstärkung

: -8 – 0 dB

Subwoofer-Level

 $-40 - +6$  dB

#### ■ FM-Tuner

Frequenzbereich (Raster) : 87,5 MHz – 108,0 MHz (50 kHz) Empfindlichkeit (S/N : 30 dB)

: 16,2 dBf (1,8 μV/75 Ω)

Frequenzgang (± 3,0 dB) : 30 Hz – 14 kHz

S/N (dB) : 50 dB (Mono)

Stereotrennung : 35 dB (1 kHz)

#### ■ AM-Tuner

Frequenzbereich (Raster)  $\cdot$  531 – 1.611 kHz (9 kHz)

Empfindlichkeit : 99 μV (40 dBμ)

#### ■ Video

Farbsystem des externen Videoeingangs : NTSC/PAL

Externer Video-Eingangspegel (Mini-Buchse) : 1 Vp-p /75 Ω

Max. externer Audioeingangspegel (RCA-Buchse)  $\cdot$  15 V/25 kΩ

Videoausgangspegel (RCA-Stecker) : 1 Vp-p /75 Ω

#### ■ Audio-Sektion

Typische Leistungsausgabe (vorn & hinten)  $: 45 W \times 4$ Volle Bandbreitenleistung (bei weniger als 1 % THD) : 21  $W \times 4$ Ausgangsfrequenzband : 20 – 20.000 Hz Vorverstärkungspegel (V) : 2 V/10 kΩ Vorverstärkungsimpedanz  $\cdot$  14 kΩ

Lautsprecherimpedanz  $: 4 - 80$ 

#### ■ Allgem.

Betriebsspannung : 12-V-Gleichstrom-Autobatterie

Einbaumaße (B × H × T) :  $182 \times 112 \times 75$  mm

Einbaugröße des Hauptgeräts (B × H × T) : 178 × 100 × 75 mm (ohne Schutzhülle)

Gewicht

: 1,3 kg (einschließlich Schutzhülle und Ziertafel)

#### **HINWEIS**

• Obgleich die Anzahl der effektiven Pixel für das Flüssigkristall-Panel mit 99,99 % oder mehr angegeben wird, ist es möglich, dass 0,01 % der Pixel nicht oder falsch aufleuchten.

**Die technischen Daten können ohne Vorankündigung geändert werden.**

## <span id="page-49-0"></span>**Wissenswertes über dieses Gerät**

#### ■ Urheberrechte

- Die Bluetooth® Wortmarke und Logos sind eingetragene Markenzeichen der Bluetooth SIG, Inc. und jegliche Verwendung dieser Marken durch die JVCKENWOOD Corporation geschieht unter Lizenz. Andere Warenzeichen und Handelsmarken sind Eigentum der jeweiligen Inhaber.
- Windows Media is a registered trademark or trademark of Microsoft Corporation in the United States and/or other countries.
- This product is protected by certain intellectual property rights of Microsoft. Use or distribution of such technology outside of this product is prohibited without a license from Microsoft.
- Use of the Made for Apple badge means that an accessory has been designed to connect specifically to the Apple product(s) identified in the badge, and has been certified by the developer to meet Apple performance standards. Apple is not responsible for the operation of this device or its compliance with safety and regulatory standards. Please note that the use of this accessory with an Apple product may affect wireless performance.
- Apple, iPhone and Lightning are trademarks of Apple Inc., registered in the U.S. and other countries.
- Apple, Siri, Apple CarPlay and Apple CarPlay logo are trademarks of Apple Inc., registered in the U.S. and other countries.
- App Store is a service mark of Apple Inc., registered in the U.S. and other countries.
- IOS is a trademark or registered trademark of Cisco in the U.S. and other countries and is used under license.
- Google, Android, Google Play and Android Auto are trademarks of Google LLC.
- To use Android Auto on your car display, you'll need an Android Auto compatible vehicle or aftermarket stereo, an Android phone running Android 5.0 or higher, and the Android Auto app.
- Linux® is the registered trademark of Linus Torvalds in the U.S. and other countries.
- THIS PRODUCT IS LICENSED UNDER THE AVC PATENT PORTFOLIO LICENSE FOR THE PERSONAL USE OF A CONSUMER OR OTHER USES IN WHICH IT DOES NOT RECEIVE REMUNERATION TO (¡)ENCODE VIDEO IN COMPLIANCE WITH THE AVC STANDARD ("AVC VIDEO") AND/OR (ii)DECODE AVC VIDEO THAT WAS ENCODED BY A CONSUMER ENGAGED IN A PERSONAL ACTIVITY AND/ OR WAS OBTAINED FROM A VIDEO PROVIDER LICENSED TO PROVIDE AVC VIDEO. NO LICENSE IS GRANTED OR SHALL BE IMPLIED FOR ANY OTHER USE. ADDITIONAL INFORMATION MAY BE OBTAINED FROM MPEG LA, L.L.C. SEE HTTP://WWW.MPEGLA.COM
- THIS PRODUCT IS LICENSED UNDER THE MPEG-4 VISUAL PATENT PORTFOLIO LICENSE FOR THE PERSONAL AND NON-COMMERCIAL USE OF A CONSUMER FOR (¡) ENCODING VIDEO IN COMPLIANCE WITH THE MPEG-4 VISUAL STANDARD ("MPEG-4 VIDEO") AND/

OR (;;) DECODING MPEG-4 VIDEO THAT WAS ENCODED BY A CONSUMER ENGAGED IN A PERSONAL AND NON-COMMERCIAL ACTIVITY AND/OR WAS OBTAINED FROM A VIDEO PROVIDER LICENSED BY MPEG LA TO PROVIDE MPEG-4 VIDEO. NO LICENSE IS GRANTED OR SHALL BE IMPLIED FOR ANY OTHER LISE. ADDITIONAL INFORMATION INCLUDING THAT RELATING TO PROMOTIONAL, INTERNAL AND COMMERCIAL USES AND LICENSING MAY BE OBTAINED FROM MPEG LA, LLC. SEE HTTP://WWW.MPEGLA.COM.

- THIS PRODUCT IS LICENSED UNDER THE VC-1 PATENT PORTFOLIO LICENSE FOR THE PERSONAL AND NON-COMMERCIAL USE OF A CONSUMER TO ( i ) ENCODE VIDEO IN COMPLIANCE WITH THE VC-1 STANDARD ("VC-1 VIDEO") AND/OR ( ii ) DECODE VC-1 VIDEO THAT WAS ENCODED BY A CONSUMER ENGAGED IN A PERSONAL AND NON-COMMERCIAL ACTIVITY AND/ OR WAS OBTAINED FROM A VIDEO PROVIDER LICENSED TO PROVIDE VC-1 VIDEO. NO LICENSE IS GRANTED OR SHALL BE IMPLIED FOR ANY OTHER USE. ADDITIONAL INFORMATION MAY BE OBTAINED FROM MPEG LA, L.L.C. SEE HTTP://[WWW.MPEGLA.COM](http://WWW.MPEGLA.COM)
- libFLAC

Copyright (C) 2000,2001,2002,2003,2004,2005,2006,2007 ,2008,2009 Josh Coalson

Redistribution and use in source and binary forms, with or without modification, are permitted provided that the following conditions are met:

- Redistributions of source code must retain the above copyright notice, this list of conditions and the following disclaimer.
- Redistributions in binary form must reproduce the above copyright notice, this list of conditions and the following disclaimer in the documentation and/or other materials provided with the distribution.
- Neither the name of the Xiph.org Foundation nor the names of its contributors may be used to endorse or promote products derived from this software without specific prior written permission.

THIS SOFTWARE IS PROVIDED BY THE COPYRIGHT HOLDERS AND ONTRIBUTORS ``AS IS'' AND ANY EXPRESS OR IMPLIED WARRANTIES, INCLUDING, BUT NOT LIMITED TO, THE IMPLIED WARRANTIES OF MERCHANTABILITY AND FITNESS FOR A PARTICULAR PURPOSE ARE DISCLAIMED. IN NO EVENT SHALL THE FOUNDATION OR CONTRIBUTORS BE LIABLE FOR ANY DIRECT, INDIRECT, INCIDENTAL, SPECIAL, EXEMPLARY, OR CONSEQUENTIAL DAMAGES (INCLUDING, BUT NOT LIMITED TO, PROCUREMENT OF SUBSTITUTE GOODS OR SERVICES; LOSS OF USE, DATA, OR PROFITS; OR BUSINESS INTERRUPTION) HOWEVER CAUSED AND ON ANY THEORY OF LIABILITY, WHETHER IN CONTRACT, STRICT LIABILITY, OR TORT (INCLUDING NEGLIGENCE OR OTHERWISE) ARISING IN ANY WAY OUT OF THE USE OF THIS SOFTWARE, EVEN IF ADVISED OF THE POSSIBILITY OF SUCH DAMAGE.

• libvorbis

Copyright (c) 2002-2008 Xiph.org Foundation Redistribution and use in source and binary forms, with or without modification, are permitted provided that the following conditions are met:

– Redistributions of source code must retain the above copyright notice, this list of conditions and the following disclaimer.

- Redistributions in binary form must reproduce the above copyright notice, this list of conditions and the following disclaimer in the documentation and/or other materials provided with the distribution.
- Neither the name of the Xiph.org Foundation nor the names of its contributors may be used to endorse or promote products derived from this software without specific prior written permission.

THIS SOFTWARE IS PROVIDED BY THE COPYRIGHT HOLDERS AND CONTRIBUTORS ``AS IS'' AND ANY EXPRESS OR IMPLIED WARRANTIES, INCLUDING, BUT NOT LIMITED TO, THE IMPLIED WARRANTIES OF MERCHANTABILITY AND FITNESS FOR A PARTICULAR PURPOSE ARE DISCLAIMED. IN NO EVENT SHALL THE FOUNDATION OR CONTRIBUTORS BE LIABLE FOR ANY DIRECT, INDIRECT, INCIDENTAL, SPECIAL, EXEMPLARY, OR CONSEQUENTIAL DAMAGES (INCLUDING, BUT NOT LIMITED TO, PROCUREMENT OF SUBSTITUTE GOODS OR SERVICES; LOSS OF USE, DATA, OR PROFITS; OR BUSINESS INTERRUPTION) HOWEVER CAUSED AND ON ANY THEORY OF LIABILITY, WHETHER IN CONTRACT, STRICT LIABILITY, OR TORT (INCLUDING NEGLIGENCE OR OTHERWISE) ARISING IN ANY WAY OUT OF THE USE OF THIS SOFTWARE, EVEN IF ADVISED OF THE POSSIBILITY OF SUCH DAMAGE.

#### • libogg

Copyright (c) 2002, Xiph.org Foundation Redistribution and use in source and binary forms, with or without modification, are permitted provided that the following conditions are met:

- Redistributions of source code must retain the above copyright notice, this list of conditions and the following disclaimer.
- Redistributions in binary form must reproduce the above copyright notice, this list of conditions and the following disclaimer in the documentation and/or other materials provided with the distribution.
- Neither the name of the Xiph.org Foundation nor the names of its contributors may be used to endorse or promote products derived from this software without specific prior written permission.

THIS SOFTWARE IS PROVIDED BY THE COPYRIGHT HOLDERS AND CONTRIBUTORS ``AS IS'' AND ANY EXPRESS OR IMPLIED WARRANTIES, INCLUDING, BUT NOT LIMITED TO, THE IMPLIED WARRANTIES OF MERCHANTABILITY AND FITNESS FOR A PARTICULAR PURPOSE ARE DISCLAIMED. IN NO EVENT SHALL THE FOUNDATION OR CONTRIBUTORS BE LIABLE FOR ANY DIRECT, INDIRECT, INCIDENTAL, SPECIAL, EXEMPLARY, OR CONSEQUENTIAL DAMAGES (INCLUDING, BUT NOT LIMITED TO, PROCUREMENT OF SUBSTITUTE GOODS OR SERVICES; LOSS OF USE, DATA, OR PROFITS; OR BUSINESS INTERRUPTION) HOWEVER CAUSED AND ON ANY THEORY OF LIABILITY, WHETHER IN CONTRACT, STRICT LIABILITY, OR TORT (INCLUDING NEGLIGENCE OR OTHERWISE) ARISING IN ANY WAY OUT OF THE USE OF THIS SOFTWARE, EVEN IF ADVISED OF THE POSSIBILITY OF SUCH DAMAGE.

#### ■ Entsorgung von gebrauchten elektrischen und elektronischen Geräten und Batterien (anzuwenden in EU-Ländern mit einem separaten Sammelsystem für solche Geräte)

Das Symbol (durchgestrichene Mülltonne) auf dem Produkt oder seiner Verpackung weist darauf hin, dass dieses Produkt nicht als normaler Haushaltsabfall behandelt werden darf, sondern an einer Annahmestelle für das Recycling von elektrischen und elektronischen Geräten und batterien abgegeben werden muss.

Durch Ihren Beitrag zur korrekten Entsorgung dieses Produktes schützen Sie die Umwelt und die Gesundheit Ihrer Mitmenschen.

Unsachgemäße oder falsche Entsorgung gefährden Umwelt und Gesundheit.

Weitere Informationen über das Recycling dieses Produktes erhalten Sie von Ihrer Gemeinde oder den kommunalen Entsorgungsbetrieben.

Hinweis: Das Zeichen "Pb" unter dem Symbol für Batterien zeigt an, dass diese Batterie Blei enthält.

![](_page_50_Picture_16.jpeg)

# **Konformitätserklärung in Bezug auf die RE-Richtlinie 2014/53/EU**

#### **Konformitätserklärung in Bezug auf die RoHS-Richtlinie 2011/65/EU Hersteller:**

JVCKENWOOD Corporation 3-12, Moriyacho, Kanagawa-ku, Yokohama-shi, Kanagawa 221-0022, JAPAN

#### **EU-Vertreter:**

JVCKENWOOD Europe B.V. Amsterdamseweg 37, 1422 AC UITHOORN, Niederlande

#### **English**

Hereby, JVCKENWOOD declares that the radio equipment DMX5020BTS is in compliance with Directive 2014/53/EU. The full text of the EU declaration of conformity is available at the following internet address:

#### **Français**

Par la présente, JVCKENWOOD déclare que l'équipement radio DMX5020BTS est conforme à la directive 2014/53/UE. L'intégralité de la déclaration de conformité UE est disponible à l'adresse Internet suivante :

#### **Deutsch**

Hiermit erklärt JVCKENWOOD, dass das Funkgerät DMX5020BTS der Richtlinie 2014/53/EU entspricht. Der volle Text der EU-Konformitätserklärung steht unter der folgenden Internetadresse zur Verfügung:

#### **Nederlands**

Hierbij verklaart JVCKENWOOD dat de radioapparatuur DMX5020BTS in overeenstemming is met Richtlijn 2014/53/EU. De volledige tekst van de EU-verklaring van overeenstemming is te vinden op het volgende internetadres:

#### **Italiano**

Con la presente, JVCKENWOOD dichiara che l'apparecchio radio DMX5020BTS è conforme alla Direttiva 2014/53/UE. Il testo integrale della dichiarazione di conformità UE è disponibile al seguente indirizzo internet:

#### **Español**

Por la presente, JVCKENWOOD declara que el equipo de radio DMX5020BTS cumple la Directiva 2014/53/EU. El texto completo de la declaración de conformidad con la UE está disponible en la siguiente dirección de internet:

#### **Português**

Deste modo, a JVCKENWOOD declara que o equipamento de rádio DMX5020BTS está em conformidade com a Diretiva 2014/53/UE. O texto integral da declaração de conformidade da UE está disponível no seguinte endereço de internet:

#### **Polska**

Niniejszym, JVCKENWOOD deklaruje, że sprzęt radiowy DMX5020BTS jest zgodny z dyrektywą 2014/53/UE. Pełny tekst deklaracji zgodności EU jest dostępny pod adresem:

#### **Český**

Společnost JVCKENWOOD tímto prohlašuje, že rádiové zařízení DMX5020BTS splňuje podmínky směrnice 2014/53/EU. Plný text EU prohlášení o shodě je dostupný na následující internetové adrese:

#### **Magyar**

JVCKENWOOD ezennel kijelenti, hogy a DMX5020BTS rádióberendezés megfelel a 2014/53/EU irányelvnek. Az EU konformitási nyilatkozat teljes szövege az alábbi weboldalon érhető el:

#### **Hrvatski**

JVCKENWOOD ovim izjavljuje da je radio oprema DMX5020BTS u skladu s Direktivom 2014/53/EU. Cjeloviti tekst deklaracije Europske unije o usklađenosti dostupan je na sljedećoj internet adresi:

#### **Svenska**

Härmed försäkrar JVCKENWOOD att radioutrustningen DMX5020BTS är i enlighet med direktiv 2014/53 / EU. Den fullständiga texten av EU-försäkran om överensstämmelse finns på följande Internetadress:

#### **Suomi**

JVCKENWOOD julistaa täten, että radiolaite DMX5020BTS on direktiivin 2014/53/EU mukainen. EUvaatimustenmukaisuusvakuutus löytyy kokonaisuudessaan seuraavasta internet-osoitteesta:

#### **Slovensko**

S tem JVCKENWOOD izjavlja, da je radijska oprema DMX5020BTS v skladu z Direktivo 2014/53/EU. Celotno besedilo direktive EU o skladnosti je dostopno na tem spletnem naslovu:

#### **Slovensky**

Spoločnosť JVCKENWOOD týmto vyhlasuje, že rádiové zariadenie DMX5020BTS vyhovuje smernici 2014/53/EÚ. Celý text EÚ vyhlásenia o zhode nájdete na nasledovnej internetovej adrese:

#### **Dansk**

Herved erklærer JVCKENWOOD, at radioudstyret DMX5020BTS er i overensstemmelse med Direktiv 2014/53/EU. EUoverensstemmelseserklæringens fulde ordlyd er tilgængelig på følgende internetadresse:

#### **Norsk**

JVCKENWOOD erklærer herved at radioutstyret DMX5020BTS er i samsvar med Direktiv 2014/53/EU. Den fullstendige teksten til EU-konformitetserklæringen er tilgjengelig på følgende internettaddresse:

#### **Ελληνικά**

Με το παρόν, η JVCKENWOOD δηλώνει ότι ο ραδιοεξοπλισμός DMX5020BTS συμμορφώνεται με την Οδηγία 2014/53/ΕΕ. Το πλήρες κείμενο της δήλωσης συμμόρφωσης της ΕΕ είναι διαθέσιμο στην ακόλουθη διεύθυνση στο διαδίκτυο:

#### **Eesti**

Käesolevaga JVCKENWOOD kinnitab, et DMX5020BTS raadiovarustus on vastavuses direktiiviga 2014/53/EL. ELi vastavusdeklaratsiooni terviktekst on kättesaadav järgmisel internetiaadressil:

#### **Latviešu**

JVCKENWOOD ar šo deklarē, ka radio aparatūra DMX5020BTS atbilst direktīvas 2014/53/ES prasībām. Pilns ES atbilstības deklarācijas teksts ir pieejams šādā tīmekļa adresē:

#### **Lietuviškai**

Šiuo JVCKENWOOD pažymi, kad radijo įranga DMX5020BTS atitinka 2014/53/EB direktyvos reikalavimus. Visą EB direktyvos atitikties deklaracijos tekstą galite rasti šiuo internetiniu adresu:

#### **Malti**

B'dan, JVCKENWOOD jiddikjara li t-tagħmir tar-radju DMX5020BTS huwa konformi mad-Direttiva 2014/53/UE. It-test kollu taddikjarazzjoni ta' konformità huwa disponibbli fl-indirizz intranet li áei:

#### **Українська**

Таким чином, компанія JVCKENWOOD заявляє, що радіообладнання DMX5020BTS відповідає Директиві 2014/53/EU. Повний текст декларації про відповідність ЄС можна знайти в Інтернеті за такою адресою:

#### **Türkçe**

Burada, JVCKENWOOD DMX5020BTS radyo ekipmanının 2014/53/AB Direktifine uygun olduğunu bildirir. AB uyumluluk deklarasyonunun tam metni aşağıdaki internet adresinde mevcuttur.

#### **Русский**

JVCKENWOOD настоящим заявляет, что радиооборудование DMX5020BTS соответствует Директиве 2014/53/EU. Полный текст декларации соответствия ЕС доступен по следующему адресу в сети Интернет:

#### **Limba română**

Prin prezenta, JVCKENWOOD declară că echipamentul radio DMX5020BTS este în conformitate cu Directiva 2014/53/UE. Textul integral al declarației de conformitate UE este disponibil la urmatoarea adresă de internet:

#### **Български език**

С настоящото JVCKENWOOD декларира, че радиооборудването на DMX5020BTS е в съответствие с Директива 2014/53/ЕС. Пълният текст на ЕС декларацията за съответствие е достъпен на следния интернет адрес:

## **Important Notice on Software**

### ■ Software License on This Product

The software embedded in this product comprises a number of independent software components, each of which is copyrighted by JVCKENWOOD Corporation or by a third party.

This product uses software components that are based on an End-User License Agreement (hereinafter called "EULA") stipulated by JVCKENWOOD Corporation and by third parties.

The EULA dictates the availability of the source codes of free-software components as a prerequisite to distributing them in executable form under the terms of the GNU General Public License or the Lesser General Public License (hereinafter called "GPL/LGPL"). To get information about the software components that are subject to the terms of the GPL/LGPL, please visit the following Website:

Website URL https://www2.jvckenwood.com/gpl/

Queries concerning the contents of the source code or the like will not be accepted.

Please note that software components based on a EULA that is not subject to the terms of the GPL/LGPL or those that have been developed or created by JVCKENWOOD Corporation will be excluded from the scope of source code disclosure.

Because licenses to use software components distributed under the GPL/LGPL are offered to the customers for free of charge, no warranty is granted to the customers, whether explicitly or implicitly, to the extent of the applicable laws.

Unless otherwise stipulated by the applicable laws or agreed upon in writing, the copyright holders or those who are entitled to modify and redistribute the software components are not held responsible for any and all damages resulting from their use or from inability to use them. For more information about the terms of use of the software components, required items of compliance and so on, please refer to the GPL/LGPL.

Customers wishing themselves to use a software component that is subject to the GPL/LGPL embedded in this product are encouraged to read the terms of the corresponding license before use. Because each individual license is prescribed by a third party other than JVCKENWOOD Corporation, the original (English) of the license is presented.

## **EULA**

## $\blacksquare$  Software License Agreement

JVCKENWOOD Corporation (hereinafter called "Licensor") holds either the copyright to the embedded software or the right to sublicense it. This agreement establishes the conditions under which the customer uses this "Licensed Software."

The customer shall agree to the terms of this license agreement before proceeding to use Licensed Software.

This agreement is deemed to have taken effect when the customer (hereinafter called "User") has used a product implementation of Licensed Software. The Licensed Software may contain software Licensor has been licensed to use by third parties directly or indirectly. Some third parties may have terms of use prescribed for their customers, apart from this Software License Agreement. This agreement does not apply to such software. Be sure to consult "Important Notice on Software" as presented separately.

#### **Article 1 (General)**

Licensor grants to User a non-exclusive, nonassignable right of use Licensed Software within the country where the User purchases the Product (hereinafter the "Country") (except for the exception provided for in Paragraph 1, Article 3).

#### **Article 2 (Right of Use)**

- 1. The rise of use granted under this agreement is the right to use Licensed Software in this product.
- 2.User may not duplicate, copy, modify, add to, translate or otherwise alter, or loan licensed Software and the associated literature in whole or in part.
- 3.Use of Licensed Software is limited to a private extent , and Licensed Software may not be distributed, licensed or sublicensed for any purposes whatsoever, including commercial use.
- 4.User shall use Licensed Software as per the instruction manual or instructions given in the help file and may not use or duplicate data in violations of the regulations of the Copyright Law or other governing laws by using Licensed Software in whole or in part.

#### **Article 3 (Terms of License)**

- 1. In assigning this product, User may not retain the original copy of the embedded Licensed Software (including associated literature, updates and upgrades) and any duplicates and associated literature with regard to the license to use Licensed Software. User may transfer Licensed Software only to the condition of binding the assignee to abide by the terms of this Software License Agreement.
- 2.User may not reverse-engineer, disassemble, decompile or otherwise analyze the source code of Licensed Software.

#### **Article 4 (Rights to Licensed Software)**

All rights to Licensed Software and the associated literature, including copyrights, shall reside with Licensor or the original right holder who has granted the Right of Use and right to sublicense to Licensor (hereinafter referred to as "Original Right Holder"), and User does not have any rights other than Right of Use granted hereunder with regard to Licensed Software and the associated literature.

#### **Article 5 (Exemption Granted to Licensor)**

- 1. Licensor and Original Right Holder do not assume any responsibility for damages caused to User or third parties resulting from the exercise by User of the license granted hereunder, unless otherwise provided by any law to the contrary.
- 2. Licensor does not warrant Licensed Software to be merchantable, compatible and fit for specific purposes.

#### **Article 6 (Responsibility for Third Parties)**

If disputes over the infringement of third parties' intellectual property rights, such as copyrights and patent rights, arise out of the use of Licensed Software by User, User shall resolve these disputes at User's own expenses while keep Licensor and Original Right Holder harmless.

#### **Article 7 (Secrecy Obligation)**

User shall keep confidential Licensed Software provided hereunder, information contained in the associated literature or the like and those provisions of this agreement not yet in public knowledge and may not disclose or leak these to third parties without prior written consent from Licensor.

#### **Article 8 (Cancellation of the Agreement)**

Licensor reserves the right to cancel this agreement forthwith and claim compensation from User for the damages caused by such cancellation when User:

- (1) Breaches any of the provisions of this agreement, or
- (2) Has received a petition for seizure, provisional seizure, provisional disposition or any other kind of compulsory execution.

#### **Article 9 (Destruction of Licensed Software)**

If this agreement is terminated under the provision of the foregoing paragraph, User shall destroy Licensed Software, along with all associated literature and its duplicates, within two (2) weeks from the date of termination.

#### **Article 10 (Copyright Protection)**

- 1. Copyrights and all other intellectual property rights relating to Licensed Software shall reside with Licensor and Original Right Holder and in no circumstances with User.
- 2.User shall abide by the laws relating to copyrights and intellectual property rights in using Licensed Software.

#### **Article 11 (Export Control)**

- 1. Licensed Software and the associated literature or the like may not be exported to places outside the Country (including transmission outside the Country over the Internet or the like).
- 2.User agrees that Licensed Software is subject to export controls imposed by the Country and the United States of America.
- 3.User agrees to comply with all the international and domestic laws that apply to this software (U.S. Export Administration Regulations and regulations established by the U.S., the Country and their governmental agencies regarding usage by end users and export destinations).

#### **Article 12 (Miscellaneous)**

- 1. Even if this agreement is invalidated in part by law, all other provisions shall remain in effect.
- 2. Licensor and User shall consult each other in good faith to resolve any matters not provided for in this agreement or questions arising from the interpretation of this agreement.
- 3. Licensor and User agree that this agreement is governed by the law of Japan and that all disputes involving claims and obligations that may arise out of this agreement will be settled by arbitration at the Tokyo District Court as the court of first instance.

# **KENWOOD**